## **User manual** Manual del usuarioSmart speed

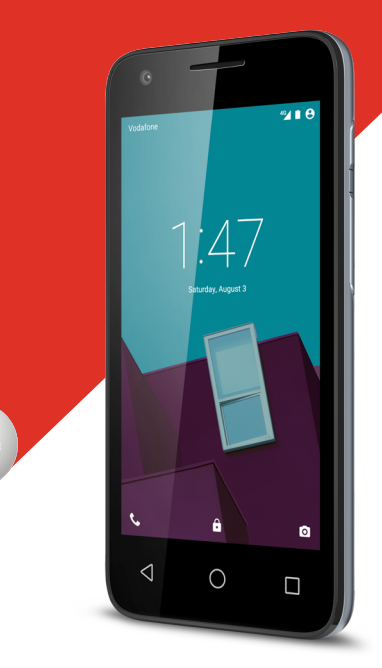

© Vodafone Group 2015. Vodafone y los logotipos de Vodafone son marcas comerciales de Vodafone Group. Cualquier nombre de producto o de compañía mencionado en este documento pueden ser marcas registradas de sus respectivos propietarios.

#### CJA28BAVDAGA

## Índice

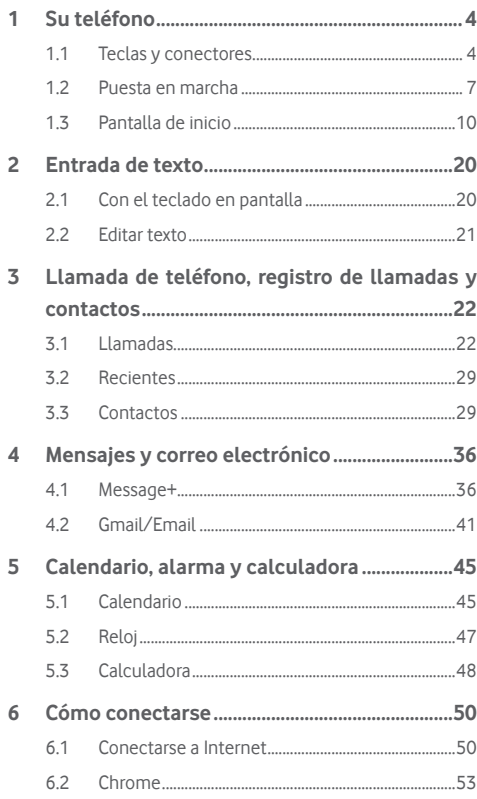

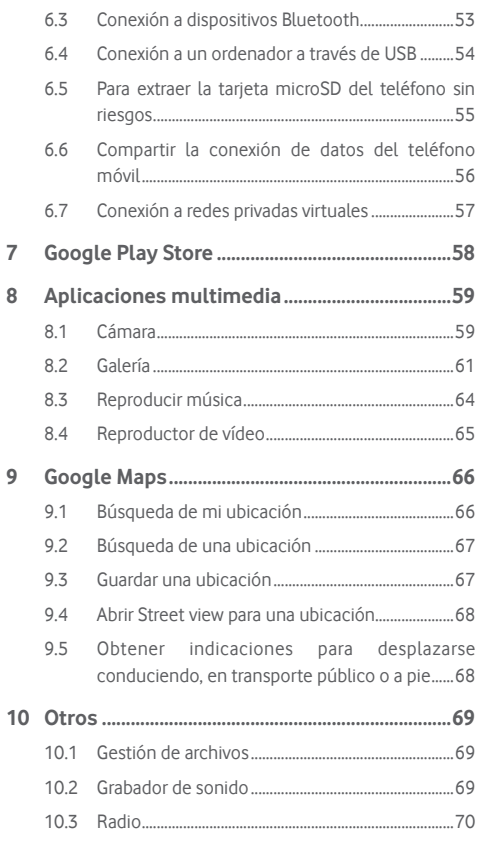

 $\overline{\mathcal{I}}$ 8

 $\overline{9}$ 

<span id="page-2-0"></span>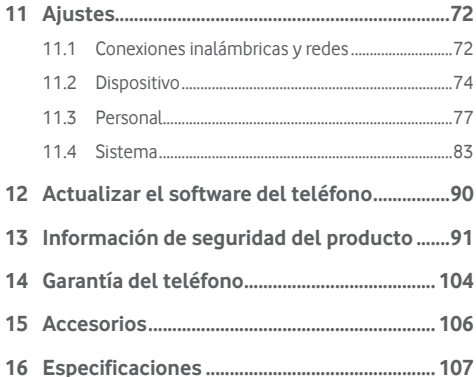

## 1 Su teléfono

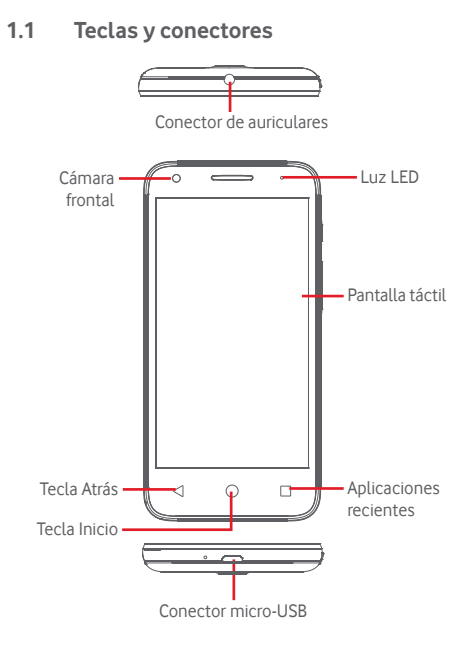

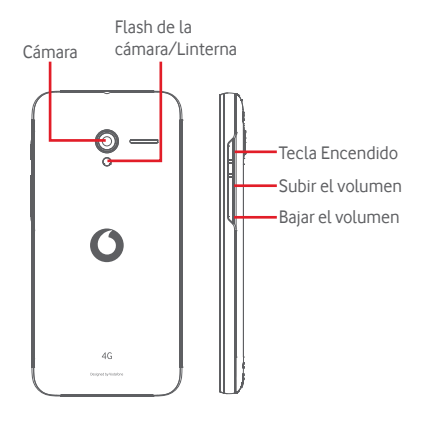

#### **Aplicaciones recientes**

• Tocar: muestra las aplicaciones utilizadas recientemente. Toque una aplicación para abrirla o deslícela a izquierda o derecha para eliminarla de la lista.

#### **Tecla Inicio**

- • Cuando se encuentre en una aplicación o pantalla, toque la tecla Inicio para volver a la pantalla de inicio.
- • Mantenga pulsada esta tecla para acceder a Google Now y Búsqueda por voz.

#### **Tecla Atrás**

• Toque para volver a la pantalla anterior o para cerrar un cuadro de diálogo, el menú de opciones o un panel de notificaciones, entre otros.

## **Tecla Encendido**

- • Si se pulsa: activa el bloqueo/desbloqueo de pantalla.
- • Pulsación prolongada: muestra el menú emergente para seleccionar entre las opciones **Apagar**, **Reiniciar** y **Modo vuelo**.

Mantener pulsado: encender.

• Mantenga pulsadas la teclas de **Encendido** y **Bajar volumen** para hacer una captura de pantalla.

#### **Teclas de volumen**

- • Durante una llamada, ajustan el volumen de los auriculares.
- • En los modos de música/vídeo/streaming, ajustan el volumen de las aplicaciones multimedia.
- • En el modo Normal, ajustan el volumen del tono de llamada.
- • Silencia el timbre de una llamada entrante.

## <span id="page-4-0"></span>**1.2 Puesta en marcha**

## **1.2.1 Configuración**

**Quitar/Poner la tapa trasera**

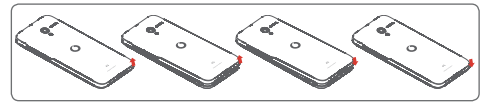

**Introducir y extraer la tarjeta SIM**

Debe insertar la tarjeta SIM para poder realizar llamadas.

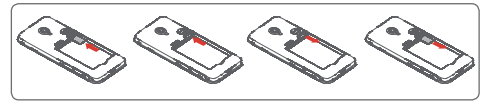

Coloque la tarjeta SIM con el chip hacia abajo y deslícela en su alojamiento. Verifique que está correctamente insertada. Para extraer la tarjeta SIM, presiónela y deslícela hacia afuera.

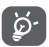

El teléfono solo es compatible con tarjetas micro-SIM. No intente insertar ningún otro tipo de tarjeta SIM, como mini o nano; si lo hace, podría dañar el teléfono.

#### **Colocar y extraer la batería**

Apague el teléfono antes de retirar la batería.

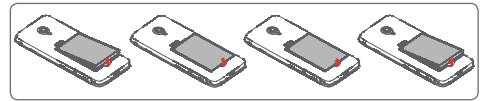

- • Inserte la batería y colóquela en su sitio; a continuación, cierre la tapa.
- • Abra la tapa y, a continuación, retire la batería.

#### **Introducir y extraer la tarjeta microSD**

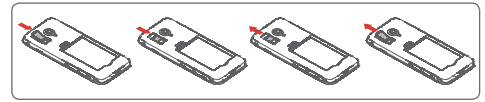

Coloque la tarjeta microSD con el chip hacia abajo y deslícela en su alojamiento. Verifique que está correctamente insertada. Para extraer la tarjeta microSD, presiónela y deslícela hacia afuera.

#### **Cargar la batería**

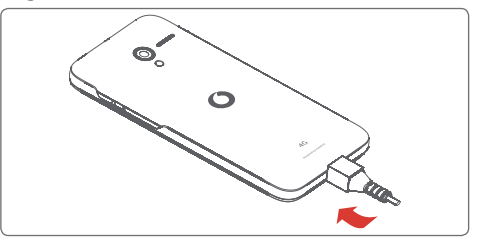

Para cargar la batería, conecte el cargador al teléfono y a la toma de corriente. También puede cargar el teléfono con un cable USB.

້ ອ່

Para reducir el consumo de energía del teléfono, apague las funciones de Wi-Fi, GPS, Bluetooth y las aplicaciones que se ejecuten en segundo plano mientras no las utilice. En Ajustes también puede reducir el brillo de la pantalla, y reducir el tiempo para que entre en modo de suspensión.

## <span id="page-5-0"></span>**1.2.2 Encender su teléfono**

Mantenga pulsada la tecla de **Encendido** hasta que el teléfono se encienda. La pantalla tardará unos segundos en iluminarse. Desbloquee el teléfono (deslizar, PIN, contraseña o patrón) en caso necesario y confirme. Aparecerá la pantalla de inicio.

Si desconoce el código PIN o lo ha olvidado, póngase en contacto con su operador de red. No deje su código PIN junto al teléfono. Guárdelo en un lugar seguro cuando no lo utilice.

## **Primera puesta en servicio del teléfono**

La primera vez que encienda el teléfono, deberá definir las opciones siguientes: idioma, datos móviles, cuenta de Google, fecha y hora, etc.

- 1. Seleccione el idioma del teléfono y, a continuación, toque **.**
- 2. **Seleccione la red Wi-Fi** y, a continuación, toque **SIGUIENTE.**
- 3. Introduzca su **Nombre** y, a continuación, toque **SIGUIENTE.**
- 4. **Proteja su teléfono**, establezca ahora un bloqueo de pantalla o toque **OMITIR** para pasar al siguiente paso.
- 5. Seleccione **Servicios de Google** y, a continuación, toque **SIGUIENTE**.
- 6. **Seleccione una pantalla de inicio** y, a continuación, toque **SIGUIENTE.**
- 7. Seleccione **Consejos de ayuda** y, a continuación, toque **SIGUIENTE**.
- 8. La configuración ha finalizado; toque **TERMINAR** para confirmar.

Si enciende el teléfono sin haber introducido ninguna tarjeta SIM, aún puede conectarse a una red Wi-Fi para iniciar sesión en su cuenta de Google y usar algunas funciones.

## **1.2.3 Apagar su teléfono**

Mantenga pulsada la tecla **Encender** en la pantalla de inicio hasta que se muestren las opciones del teléfono y, a continuación, seleccione **Apagar**.

## **1.3 Pantalla de inicio**

El teléfono posee dos tipos de pantalla de inicio: la pantalla de inicio estándar y una versión simplificada.

Podrá establecer el tipo de pantalla cuando encienda el teléfono por primera vez, o en **Ajustes** > **Inicio**.

En la pantalla de inicio simple, todas las funciones que necesita se presentan con un diseño intuitivo y atractivo.

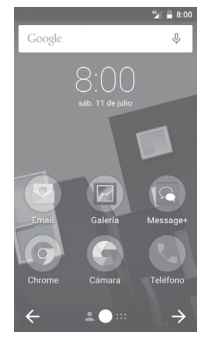

Tocar la tecla **Inicio** le llevará siempre a su pantalla de inicio principal. Puede personalizar todas las pantallas de inicio añadiendo aplicaciones favoritas, accesos directos y widgets.

En la pantalla de inicio estándar, los iconos de la parte inferior permanecen siempre visibles en todas las pantallas de inicio, así como la pestaña Aplicación, que mostrará todas las aplicaciones disponibles.

#### **Barra de estado**

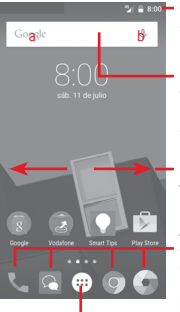

#### • Indicadores de estado/notificación

• Toque aquí y arrastre hacia abajo para abrir el panel de notificaciones.

#### **Barra de búsqueda de Google**

- • Toque a para acceder a la pantalla de búsqueda de texto.
- • Toque b para acceder a la pantalla de búsqueda de voz.
- Deslice a la izquierda o la derecha para ver otros paneles en la pantalla de Inicio.

#### **Aplicaciones de la bandeja de favoritos**

- • Toque aquí para acceder a la aplicación. • Mantenga pulsada esta opción para
- mover o cambiar aplicaciones.<br>**Pestaña Aplicación**
- • Toque aquí para abrir todas las aplicaciones.

La pantalla de inicio se extiende por cualquiera de los lados de la pantalla con el fin de ofrecerle más espacio para añadir aplicaciones, accesos directos, etc. Deslice la pantalla de inicio horizontalmente de izquierda a derecha para obtener una vista completa de esta pantalla. El punto blanco en la parte inferior de la pantalla indica la pantalla que se está visualizando.

En la pantalla de inicio estándar, deslice la pantalla hacia la derecha para ver la aplicación Flipboard. Flipboard le permite un rápido acceso a las noticias personalizadas y a las redes sociales. Puede cambiar esta opción para abrir una aplicación distinta tocando **Ajustes > Pantalla > Aplicación de pantalla de inicio favorita**.

## **1.3.1 Usando la pantalla táctil**

## **Tocar**

Para acceder a una aplicación, tóquela con el dedo.

## **Mantener pulsado**

Mantenga pulsada la pantalla de inicio para acceder a las opciones disponibles para configurar el fondo de pantalla.

## **Arrastrar**

Mantenga pulsado un elemento para arrastrarlo hasta otra ubicación.

## **Deslizar**

Deslice la pantalla para desplazarse arriba y abajo en listas, pantallas de aplicaciones, imágenes, páginas web, etc.

## **Deslizar rápido**

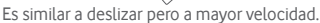

## **Juntar y separar los dedos**

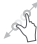

Coloque los dedos en la superficie de la pantalla y sepárelos o júntelos para acercar o alejar un elemento de la pantalla.

## **Girar**

Cambie automáticamente la orientación de la pantalla de horizontal a vertical girando el teléfono hacia la izquierda.

## **1.3.2 Barra de estado**

Desde la barra de estado, puede visualizar el estado del teléfono (en el lado derecho) y la información de notificaciones (en el lado izquierdo).

## **Iconos de estado**

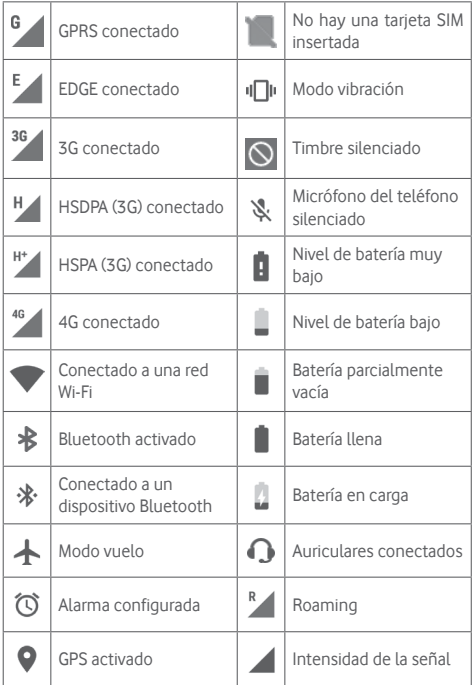

## **Iconos de notificación**

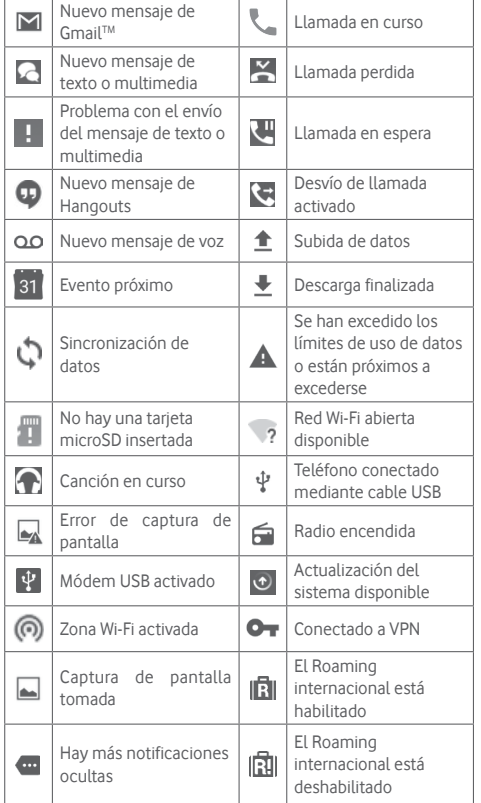

#### **Panel de notificaciones**

Toque y arrastre hacia abajo la barra de estado para abrir el panel Configuración rápida y vuelva a arrastrar hacia abajo para abrir el panel Configuración rápida. Toque y arrastre hacia arriba para cerrarlo. En el panel de Notificación, puede abrir elementos y otros recordatorios indicados por los iconos de notificación, o bien ver información sobre el servicio inalámbrico.

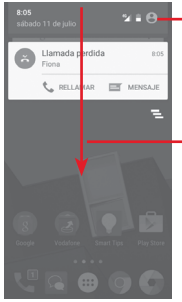

Toque aquí para acceder a la **barra de ajustes rápidos**.

Toque y arrastre dos veces hacia abajo para acceder a la **barra de ajustes rápidos**.

Toque una notificación y deslícela lateralmente para eliminarla. Toque el icono  $\equiv$  para borrar todas las notificaciones basadas en eventos (el resto de notificaciones en curso se conservarán). Toque (e) y, a continuación, el icono Ajustes de para acceder a **Ajustes**.

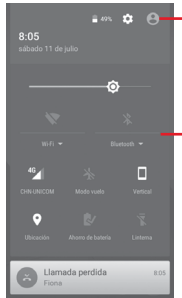

se mostrará la imagen personalizada si configura su perfil en la aplicación Contactos.<sup>(1)</sup>

(1) Consulte "3.3.1 Ver sus contactos".

Barra de ajustes rápidos

• Toque los iconos para habilitar o inhabilitar funciones o cambiar modos.

## **1.3.3 Barra de búsqueda**

El teléfono presenta una función de búsqueda que puede utilizarse para encontrar información en el teléfono, en las aplicaciones o en la web.

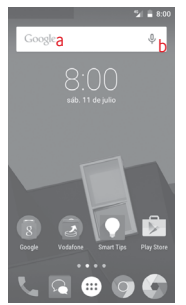

#### **a Búsqueda de texto**

- • Toque la barra de búsqueda desde la pantalla de inicio.
- • Escriba el texto o la frase que desee buscar.
- Toque  $\Omega$  en el teclado si desea buscar en Internet.
- **b Búsqueda de voz**
- $\bullet$  Toque  $\mathbb O$  en la barra de búsqueda para que aparezca un cuadro de diálogo.
- • Diga la palabra o la frase que desee buscar. Aparecerá una lista con los resultados de la búsqueda en la que podrá realizar una selección.

## **1.3.4 Bloquear/Desbloquear la pantalla**

Para proteger su teléfono y privacidad, puede bloquear la pantalla del teléfono con una variedad de patrones, PIN o contraseñas, entre otros, desde **Ajustes > Seguridad > Bloqueo de pantalla**.

**Cómo crear una patrón de desbloqueo de pantalla** (siga las instrucciones que aparecen en pantalla)

- • Toque **Ajustes >Seguridad > Bloqueo de pantalla > Patrón**.
- • Dibuje su patrón personal.

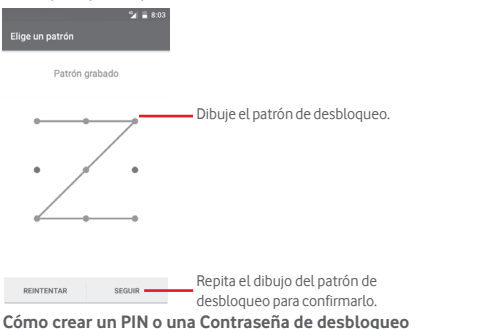

- • Toque **Ajustes > Seguridad > Bloqueo de pantalla > PIN** o **Contraseña.**
- • Establezca su PIN o Contraseña.

## **Para bloquear la pantalla del teléfono**

Pulse la tecla **de encendido** una vez para bloquear la pantalla.

#### **Para desbloquear la pantalla del teléfono**

Pulse la tecla de **encendido** una vez para iluminar la pantalla, dibuje el patrón de desbloqueo que haya creado o introduzca el PIN o la contraseña para desbloquear la pantalla.

Si ha elegido **Deslizar** como bloqueo de pantalla, deslice hacia arriba para desbloquear la pantalla, deslice hacia la izquierda para acceder a la cámara y deslice hacia la derecha para acceder al teléfono.

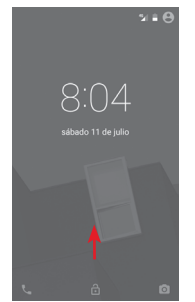

## **1.3.5 Personalización de la pantalla de Inicio**

#### **Añadir una aplicación o un widget**

Toque la pestaña Aplicación (...), después mantenga pulsada una aplicación para activar el modo Mover y arrastre el elemento a la pantalla de inicio. Mantenga pulsada un área vacía en la pantalla de inicio y seleccione **WIDGETS** para añadir un widget a la pantalla de inicio.

#### **Mover una aplicación o un widget**

Mantenga pulsado el elemento que desea colocar en otro lugar para activar el modo Mover, arrastre el elemento a la posición deseada y, a continuación, suéltelo. Puede mover elementos tanto en la pantalla de inicio como en la bandeja Favoritos. Mantenga pulsado el icono a la izquierda o a la derecha de la pantalla para arrastrar el elemento a otra pantalla de inicio.

#### <span id="page-10-0"></span>**Eliminar**

Mantenga pulsado el elemento que desea eliminar para activar el modo Mover, arrastre el elemento hacia la parte superior del icono **Eliminar** y suéltelo cuando se haya puesto en rojo.

#### **Crear carpetas**

Para hacer más fácil la organización de atajos o aplicaciones en la pantalla de inicio y la bandeja de favoritos, puede añadirlos a una carpeta colocando un elemento encima de otro. Para renombrar una carpeta, ábrala y toque la barra del nombre de la carpeta para introducir el nuevo nombre.

#### **Personalización del fondo de pantalla**

Mantenga pulsada un área vacía en la pantalla de inicio o vaya a **Ajustes > Pantalla > Fondo de pantalla** para personalizar el fondo de pantalla.

## **1.3.6 Ajuste de volumen**

#### **Usar la tecla de volumen**

Pulse la tecla **Volumen** para ajustar el volumen. Para activar el modo de vibración, pulse la tecla para **bajar el volumen** hasta que el teléfono vibre. Vuelva a pulsar una vez la tecla para **bajar el volumen** para activar el modo de silencio.

#### **Uso del menú Ajustes**

Arrastre hacia abajo dos veces el panel de notificaciones, toque el icono de Ajustes para acceder a **Ajustes** y, a continuación, toque **Sonido y notificación**. Puede definir el volumen de las llamadas, las notificaciones, los sonidos del sistema, etc., según sus preferencias.

## 2 Entrada de texto

## **2.1 Con el teclado en pantalla**

#### **Ajustes del teclado en pantalla**

Toque la pestaña Aplicación en la pantalla de inicio y seleccione **Ajustes > Idioma y entrada de texto**.

#### **Ajustar la orientación del teclado en pantalla**

Gire el teléfono lateralmente o hacia arriba para ajustar la orientación del teclado en pantalla. También puede ajustarla cambiando la configuración (acceda a **Ajustes > Pantalla > Cuando se gire el dispositivo > Girar contenido de la pantalla**).

## **2.1.1 Teclado de Android**

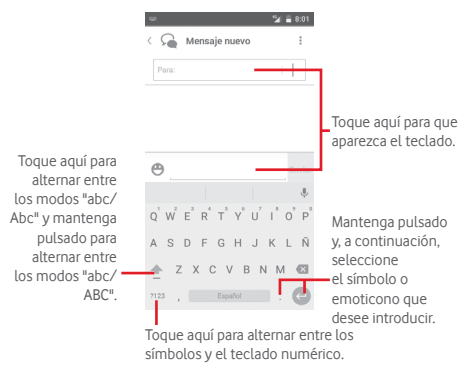

## <span id="page-11-0"></span>**2.2 Editar texto**

Es posible editar el texto introducido.

- • Toque y mantenga pulsado o toque dos veces el texto que quiera editar.
- • Arrastre las pestañas para cambiar la selección resaltada.
- Se mostrarán las opciones siguientes: Seleccionar todo ::: **Cortar** , **Copiar** y **Pegar** .
- $\bullet$  Toque el icono  $\checkmark$  para confirmar.

## **También puede insertar texto nuevo**

- • Toque donde desee escribir, o toque y mantenga pulsado el espacio; el cursor parpadeará y se mostrará la pestaña. Arrastre la ficha para mover el cursor.
- • Si ha seleccionado algún texto, toque la pestaña para mostrar el icono **PEGAR**, que le permite pegar cualquier texto que haya copiado previamente.

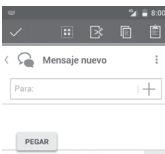

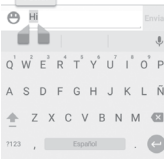

## 3 Llamada de teléfono, registro de llamadas y contactos

## **3.1 Llamadas**

## **3.1.1 Cómo realizar una llamada**

Para realizar una llamada cuando el teléfono se encuentra activo, acceda a la pantalla de inicio y toque el icono Teléfono en la bandeja de favoritos.

Si el teléfono está bloqueado, pulse el botón de **Encendido** y deslice el icono de teléfono hacia la derecha.

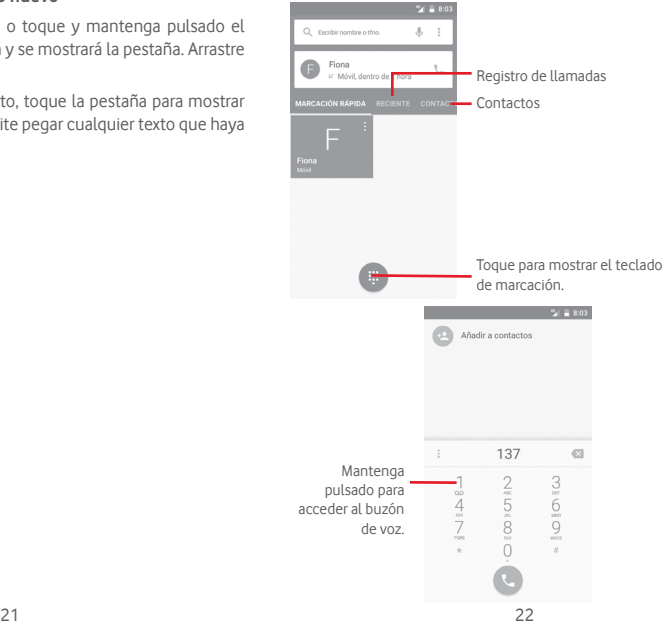

Introduzca el número deseado directamente desde el teclado o seleccione un contacto en **Contactos** o **Recientes** tocando las pestañas y, a continuación, toque para efectuar la llamada.

El número que ha introducido se puede guardar en **Contactos**  tocando la tecla o **Añadir a contactos**.

Si se equivoca, puede borrar los números erróneos tocando .

Para colgar una llamada, toque ...

#### **Llamadas internacionales**

Para realizar una llamada internacional, mantenga pulsado  $\Omega$ para introducir el signo "+"; a continuación, introduzca el prefijo de país internacional seguido del número de teléfono completo y, por último, toque .

## **Llamada de emergencia**

Si el teléfono tiene cobertura de red, marque el número de emergencia y toque **con para realizar una llamada de emergencia.** Esto funciona incluso sin tarjeta SIM y sin necesidad de introducir el código PIN.

## **3.1.2 Responder o rechazar una llamada**

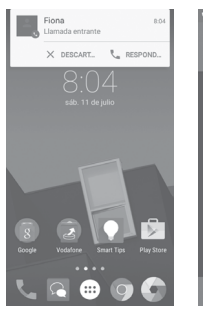

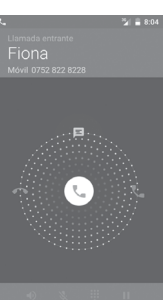

Si recibe una llamada cuando el teléfono está desbloqueado, aparecerá una ventana de llamada en la parte superior de la pantalla. Toque X para rechazar la llamada o para responder a la llamada.

Toque la ventana de llamada para abrir la pantalla de llamadas telefónicas.

En la pantalla de llamadas telefónicas, toque

- • Deslice el icono hacia la derecha para responder a la llamada.
- • Deslice el icono hacia la izquierda para rechazar la llamada.
- • Deslice el icono hacia arriba para rechazar la llamada enviando un mensaje predefinido.

Para silenciar las llamadas entrantes, pulse la tecla para **subir y bajar el volumen**.

## **3.1.3 Llamar a su buzón de voz**

Para que no pierda ninguna llamada, la red dispone de un servicio de buzón de voz. Este servicio funciona como un contestador que puede consultar en cualquier momento.

Para escuchar los mensajes de voz, mantenga pulsado 1 en la pestaña **Teléfono**.

Para configurar el número del buzón de voz, toque la tecla  $\colon v$ , a continuación, **Ajustes > Llamadas > Buzón de voz.**

Si recibe un mensaje en el buzón de voz, aparecerá el icono de buzón de voz QQ en la barra de estado. Abra el panel de notificaciones y toque **Nuevo mensaje de voz.**

## **3.1.4 En el transcurso de una llamada**

Para ajustar el volumen durante una llamada, pulse la tecla para **subir o bajar el volumen**.

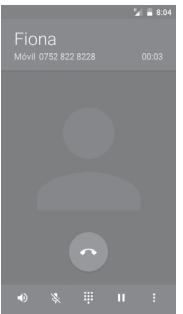

- Toque aquí para poner en espera la llamada en curso. ш Toque este icono de nuevo para recuperar la llamada.
- Toque aquí para mostrar el teclado de marcado.  $\ddot{...}$

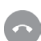

Toque aquí para finalizar la llamada en curso.

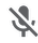

Toque aquí para silenciar la llamada en curso. Toque este icono de nuevo para restaurar el sonido.

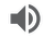

Toque aquí para activar el altavoz durante la llamada en curso. Toque de nuevo este icono para desactivar el altavoz.

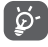

Para evitar pulsar accidentalmente la pantalla táctil durante una llamada, la pantalla se bloqueará automáticamente cuando se acerque el teléfono a la oreja y se desbloqueará cuando lo aleje.

## **3.1.5 Gestión de varias llamadas**

Este teléfono permite gestionar varias llamadas simultáneas.

#### **Conferencias (1)**

Es posible establecer una conferencia telefónica.

- • Llame al primer participante de la conferencia telefónica.
- Toque  $\div$  y seleccione Añadir llamada.
- • Introduzca el número de teléfono de la persona que desea añadir a la conferencia y toque . También puede añadir participantes desde **Contactos** o **Recientes**.
- • Toque el icono de menú para iniciar la conferencia.
- Durante una conferencia telefónica, toque **25** para finalizar la llamada de uno de los participantes o para hablar en privado con uno de ellos. Toque o para finalizar la llamada de un participante o bien M para hablar en privado con él y poner en espera a los demás.
- Toque  $\bigcirc$  para finalizar la conferencia y desconectar a todos los participantes.

<sup>(1)</sup> Dependiendo de su operador de red.

#### **3.1.6 Ajustes de llamadas**

Toque la tecla : v seleccione **Ajustes** en la pantalla del teléfono; podrá elegir entre las siguientes opciones:

### **General**

## **• Opciones de visualización de los contactos**

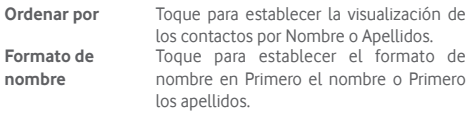

## **• Sonidos y vibración**

**Tono del teléfono** Toque aquí para establecer el tono del teléfono.

**Tonos del teclado** Marque esta casilla de verificación para activar los tonos de teclado.

**También vibración**  Marque la casilla de verificación para

**para llamadas** activar la vibración cuando se conecte la llamada.

## **• Otro**

**Respuestas rápidas** Toque aquí para editar las respuestas rápidas que se utilizarán cuando rechace una llamada con mensajes.

## **Llamadas**

- **• Buzón de Voz**
- **Servicio** Abre un cuadro de diálogo que permite seleccionar el servicio de buzón de voz de su operador u otro servicio.
- **Configuración** Si utiliza el servicio de buzón de voz de su operador, esta opción abrirá un cuadro de diálogo en el que podrá introducir el número de teléfono que desee utilizar para consultar y gestionar el buzón de voz.
- **Sonido** Toque para seleccionar el sonido de las notificaciones.
- $27$ **Vibración** Marque la casilla de verificación para activar la vibración cuando se conecte la llamada.

## • **Números de marcación fija**

La marcación fija (FDN) es un modo de servicio de SIM que limita la realización de llamadas a una serie determinada de números de teléfono. Estos números se añaden a la lista de FDN. La aplicación práctica más habitual de FDN es para que los padres puedan limitar los números de teléfono a los que pueden llamar sus hijos.

Por motivos de seguridad, para poder activar FDN, deberá introducir el PIN2 de SIM, que normalmente se solicita al proveedor de servicios o al fabricante de la SIM.

## • **Recordatorio de vibración**

Marque esta casilla de verificación para activar la vibración cuando se conecten las llamadas salientes.

## • **Reducción de ruido**

Marque esta casilla de verificación para eliminar el ruido de fondo durante las llamadas.

## • **Desvío de llamada**

Toque aquí para configurar cómo se desvían sus llamadas o cuándo la línea está ocupada, no haya respuesta o no se tenga cobertura.

## • **Prohibición de llamadas**

Active/desactive la prohibición de llamadas para las llamadas salientes y entrantes. Hay diferentes opciones:

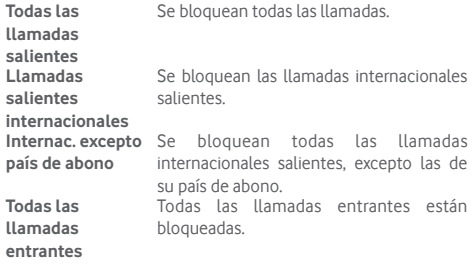

<span id="page-15-0"></span>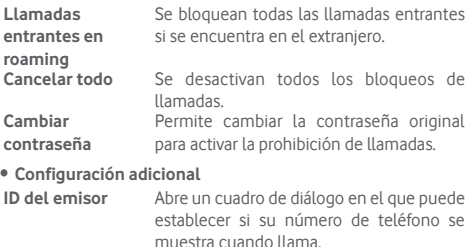

**Llamada en espera** Marque la casilla de verificación para que se notifiquen las llamadas entrantes.

## **3.2 Recientes**

Puede ver el historial de llamadas tocando **RECIENTES** en la pantalla del teléfono para ver el historial de llamadas.

Toque un contacto o un número para ver información o más operaciones.

Podrá ver información detallada de una llamada, iniciar una nueva llamada, enviar un mensaje a un contacto o número, añadir un número a **Contactos** (sólo disponible para números de teléfono no guardados), etc.

Toque la foto **para abrir el panel de contacto rápido**.

Para borrar toda la memoria de llamadas, toque la tecla : en la pantalla del teléfono y toque **Historial de llamadas**; a continuación, toque  $\colon$  v **Borrar registro de llamadas**.

## **3.3 Contactos**

Puede ver y crear contactos en su teléfono y sincronizarlos con sus contactos de Gmail u otras aplicaciones de la Web o de su teléfono.

## **3.3.1 Ver sus contactos**

Para acceder a la aplicación **Contactos**, toque la pestaña Aplicación en la pantalla de inicio y seleccione **Contactos**.

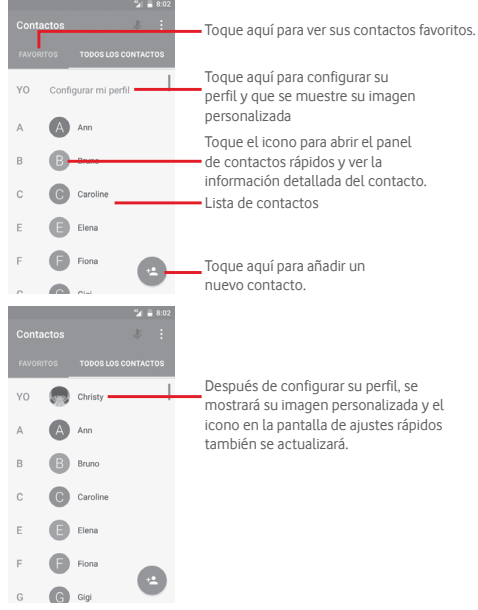

Toque la tecla : para mostrar el menú de opciones de la lista de contactos.

Aparecerán las siguientes opciones disponibles:

- **Buscar** Toque aquí para buscar contactos.
- • **Eliminar contactos** Permite seleccionar y borrar los contactos no deseados.
- • **Contactos que mostrar** Elija los contactos que se van a mostrar.
- • **Importar/ Exportar** Permite importar o exportar contactos entre el teléfono, la tarjeta SIM y la tarjeta microSD, o compartir contactos.
- • **Cuentas** Permite gestionar los ajustes de sincronización de distintas cuentas.
- • **Ajustes** Abre los ajustes de visualización de contactos.
- • **Compartir contactos visibles** enviándoles la vCard del contacto a través Permite compartir contactos con otros de Bluetooth, correo electrónico, SMS, etc.
- • **Capacidad de la tarjeta SIM** Muestra la capacidad total de almacenamiento de la tarjeta SIM y la capacidad que se encuentra en uso.

## **3.3.2 Añadir un contacto**

Toque la pestaña Aplicación de la pantalla de inicio, seleccione **Contactos** y toque el icono en la lista de contactos para crear un contacto nuevo.

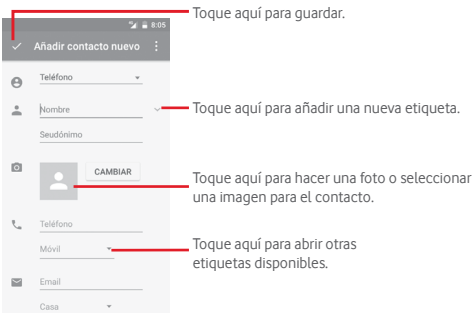

Cuando haya terminado, toque  $\swarrow$  para guardar.

Para salir sin guardar, puede tocar la tecla : v, a continuación, **Descartar cambios**.

#### **Añadir a/eliminar de Favoritos**

Para añadir un contacto a los favoritos, toque un contacto para ver los detalles y, luego, toque  $\sqrt{x}$  para añadirlo a los favoritos.

Para eliminar un contacto de los favoritos, toque  $\blacksquare$  en la pantalla de detalles del contacto.

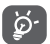

Solamente se pueden añadir a los favoritos los contactos del teléfono y de la cuenta.

## **3.3.3 Edición de contactos**

Para editar la información de un contacto, toque la tecla  $\mathcal A$  en la pantalla de detalles del contacto**.** Cuando haya terminado, toque  $\mathcal{L}$ .

#### **Cambio del número de teléfono predeterminado de un contacto**

El número de teléfono predeterminado (el que tiene prioridad al realizar una llamada o enviar un mensaje) aparecerá siempre debajo del nombre del contacto.

Para cambiar el número de teléfono predeterminado, toque y mantenga pulsado el número que desea establecer como número predeterminado en la pantalla de detalles del contacto y, a continuación, seleccione **Establecer como predeterminado**. Aparecerá L después del número.

Esta opción sólo está disponible cuando el contacto tiene más de un número.

#### **Borrar un contacto**

Para borrar un contacto, toque **;** y **Borrar** en la pantalla (de detalles) del contacto.

En la pantalla de la lista de contactos, toque la tecla  $\div v$ **Eliminar contacto**, seleccione los contactos que desee borrar y toque **Aceptar** para confirmar. Toque **Seleccionar todo** y, a continuación, **Aceptar** para eliminar todos los contactos; toque **CANCELAR** para salir.

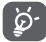

El contacto que ha eliminado también se suprimirá de otras aplicaciones del teléfono o Internet la próxima vez que sincronice el teléfono.

## **3.3.4 Comunicación con los contactos**

Desde la pantalla de detalles del contacto, puede comunicarse con sus contactos realizando una llamada o enviando un mensaje.

Para iniciar una llamada, toque el número de teléfono.

Para enviar un mensaje, toque el icono **a la derecha del** número.

## **Usar la opción Quick Contact for Android**

Toque la imagen de un contacto para abrir Quick Contact for Android; a continuación, puede tocar el número o el icono para elegir la manera de contactar.

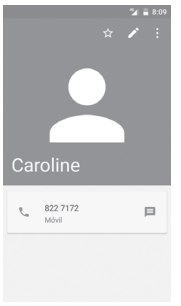

Los iconos disponibles en el panel de Quick Contact dependerán de la información que tenga del contacto y de las aplicaciones y cuentas del teléfono.

## **3.3.5 Importar, exportar y compartir contactos**

En la pantalla Contactos, toque la tecla : para abrir el menú de opciones, toque **Importar/Exportar** y, a continuación, seleccione importar o exportar contactos de o a la tarjeta SIM, al teléfono, a la tarjeta microSD, al almacenamiento del teléfono, a cuentas, etc.

Para importar o exportar un único contacto desde o hacia la tarieta SIM, elija una cuenta y la tarieta SIM de destino, seleccione el contacto que desea importar/exportar y toque **Aceptar** para confirmar.

Para importar o exportar todos los contactos desde o hacia la tarieta SIM, elija una cuenta y la tarieta SIM de destino, toque **Seleccionar todo** y toque **Aceptar** para confirmar.

Puede compartir uno o varios contactos con otras personas enviando la vCard del contacto a través de Bluetooth, correo electrónico, etc.

Para hacerlo, toque el contacto que desee compartir, toque la tecla : v **Compartir** en la pantalla de detalles del contacto v seleccione la aplicación para realizar esta acción.

## **3.3.6 Visualización de contactos**

Puede configurar los grupos de contactos que desea visualizar en la lista Contactos. Toque la tecla : y, a continuación, **Contactos que mostrar** en la pantalla de la lista de contactos; a continuación, puede elegir los contactos que se van a mostrar.

Toque la tecla y, a continuación, **Ajustes**. Puede **Ordenar por** nombre o apellidos, así como establecer el **Formato de nombre** como Primero el nombre o Primero los apellidos.

## <span id="page-18-0"></span>**3.3.7 Agrupar y dividir contactos**

Para evitar duplicar la información, puede añadir los nuevos detalles de contacto a un contacto existente.

Toque el contacto al que desea añadir información, toque la tecla  $\sum$ , después la tecla  $\vdots$  en la pantalla de edición y toque **Agrupar**.

Entonces se le solicitará que seleccione el contacto cuya información desee agrupar con el primer contacto. La información del segundo contacto se añadirá a la del primero, y el segundo contacto desaparecerá de la lista de contactos.

Para dividir información de un contacto, toque el contacto cuya información desee dividir, toque la tecla  $\sum v$  la tecla  $\colon$  en la pantalla de edición. A continuación, toque **Dividir** y **Aceptar** para confirmar.

## **3.3.8 Sincronización de contactos en varias cuentas**

Es posible sincronizar contactos, datos y otra información desde distintas cuentas en función de las aplicaciones instaladas en el teléfono.

Para añadir una cuenta, toque **de** en la barra de ajustes rápidos para acceder a **Ajustes** y, a continuación, toque **Cuentas > Añadir cuenta**.

Deberá seleccionar el tipo de cuenta que desea añadir, como Google, Exchange, etc.

Al igual que otras configuraciones de cuenta, deberá introducir información detallada, tales como el nombre de usuario, la contraseña, etc.

Puede eliminar una cuenta y toda la información asociada del teléfono. Abra la pantalla **Ajustes**, toque la cuenta que desea eliminar, toque la tecla  $\colon$  y seleccione **Eliminar cuenta**; luego, confirme la acción.

## **Sincronización**

Puede sincronizar una cuenta en la pantalla **Cuentas**, toque una cuenta en la lista y, a continuación, toque la tecla : y seleccione **Sincronizar ahora**.

## 4 Mensajes y correo electrónico

## **4.1 Message+**

El teléfono puede crear, editar y recibir mensajes SMS y MMS. En la pantalla de inicio, toque el icono Message+  $\Box$  en la bandeja de favoritos.

## **4.1.1 Crear un nuevo mensaje**

En la pantalla de la lista de mensajes, toque el icono de mensaje nuevo para escribir nuevos mensajes de texto/multimedia.

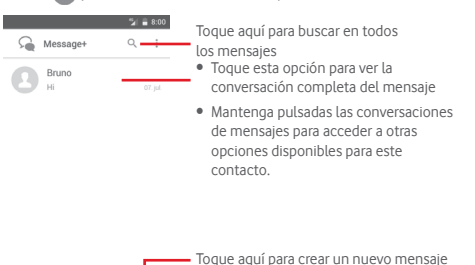

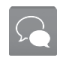

#### **Envío de un mensaje de texto**

Introduzca el número de teléfono del destinatario en la barra Para o toque  $+$  para añadir destinatarios; toque la barra Escriba el texto aquí para escribir el texto del mensaje. Cuando haya terminado, toque **Enviar** para enviar el mensaje de texto.

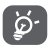

Un SMS de más de 160 caracteres se cobrará como varios SMS. Las letras específicas (como con acentos, por ejemplo) también aumentarán el tamaño del SMS, por lo que puede provocar que se envíen varios SMS al destinatario.

#### **Envío de un mensaje multimedia**

Los mensajes multimedia son mensajes que permiten el envío de vídeos, imágenes, fotos, animaciones, diapositivas y audio a otros teléfonos compatibles y a direcciones de correo electrónico.

Un SMS se convertirá automáticamente a MMS cuando se adjunten archivos multimedia (imagen, vídeo, audio, etc.), o se añada un asunto o direcciones de correo electrónico.

Para enviar un mensaje multimedia, introduzca el número de teléfono del destinatario en la barra Para y toque la barra Escriba el texto aquí para escribir el texto del mensaje. Toque illa para abrir opciones de archivos adjuntos, seleccionar una imagen, vídeo, audio u otros elementos que desee enviar como adjuntos.

Cuando haya terminado, toque **Enviar** para enviar el mensaje multimedia.

#### **Opciones de archivos adjuntos:**

- • **Imagen** Permite acceder a Galería o Gestión de archivos para seleccionar una imagen como archivo adjunto.
- • **Ubicación actual** Toque aquí para compartir su ubicación actual.
- • **Contacto** Acceda a la aplicación Contactos para seleccionar uno o más contactos que adjuntar.
- • **Vídeo** Acceda a la aplicación Galería o Gestión de archivos para seleccionar un vídeo como archivo adjunto.
- • **Compartir audio** Seleccione **Grabar audio** para compartir un archivo de audio instantáneo o seleccione sonidos desde Música o desde el gestor de archivos.
- • **Grabar vídeo** Toque aquí para compartir un vídeo instantáneo.
- • **Hacer foto** toque aquí para compartir una foto instantánea.

## **4.1.2 Gestionar mensajes**

Cuando reciba un nuevo mensaje, aparecerá el icono  $\Box$  en la barra de estado a modo de notificación. Arrastre hacia abajo la barra de estado para abrir el panel de notificaciones y toque el nuevo mensaje para abrirlo. También puede abrir **Message+** y tocar el nuevo mensaje para abrirlo.

Los mensajes se muestran como una conversación.

Para responder a un mensaje, toque el mensaje actual para abrir la pantalla de redacción de mensajes, escriba el texto y toque **Enviar**.

Mantenga pulsado un mensaje en la pantalla de detalles del mensaje; aparecerán las opciones siguientes:

- • **Copiar texto del**  Esta opción solo está disponible para **mensaje** SMS. Toque aquí para copiar el contenido del mensaje actual y péguelo en la barra Introducir mensaje del nuevo mensaje que va a escribir.
- • **Reenviar** Toque aquí para reenviar el mensaje a otro destinatario.
- • **Eliminar mensaje** Permite eliminar el mensaje actual.

## **4.1.3 Configurar los ajustes de mensajes**

En la pantalla de la lista de mensajes, toque la tecla  $\colon v$ seleccione **Ajustes**.

#### **Apariencia**

- • **Tamaño de fuente** Toque aquí para cambiar el tamaño de fuente.
- • **Fondo** Toque aquí para personalizar el fondo.
- • **Ordenar contactos por** Toque aquí para ordenar los contactos por **Nombre** o **Apellido**.
- • **Mostrar nombres**  Toque aquí para mostrar los contactos **de contacto por** por **Primero el nombre** o **Primero los apellidos**.

#### **Chat**

- • **Activar el servicio de chat** activar o desactivar el servicio de chat. Marque esta casilla de verificación para
- • **Mostrar información de última actividad** vez que estuvo activo. Marque esta casilla de verificación para mostrar u ocultar la información de la última
- • **Notificaciones de lectura (solo**  enviar una notificación cuando un mensaje **chat)** Marque esta casilla de verificación para de chat se ha leído.
- • **Nombre de perfil**  Toque aquí para establecer su nombre de **del chat** perfil.
- • **Descarga automática**  Toque aquí para permitir la descarga automática de archivos multimedia en función del estado de la conexión.

#### **SMS y MMS**

- • **Permitir la conversión de SMS largos a MMS** Marque esta casilla de verificación para activar o desactivar esta función.
- • **Informes de entrega de SMS**
- • **Informes de entrega de MMS**
- entrega de MMS. • **MMS en roaming** Marque esta casilla de verificación para recuperar automáticamente MMS entrantes en roaming.

entrantes.

avanzados.

entrega de SMS.

- • **Recuperación automática de MMS**
- • **Avanzados** Toque aquí para acceder a los ajustes

#### **Notificaciones**

- • **Sonidos de notificación**
- 
- Toque aquí para establecer sus preferencias para sonidos de notificación.

Marque esta casilla de verificación para permitir que se soliciten informes de

Marque esta casilla de verificación para permitir que se soliciten informes de

Marque esta casilla de verificación para recuperar automáticamente MMS

- • **Vibración** Marque esta casilla de verificación para activar o desactivar la vibración en los mensajes entrantes.
- • **Avisos Message+** Marque esta casilla de verificación para mostrar burbujas para mensajes entrantes en la pantalla de inicio.
- • **Notificaciones de**  Marque esta casilla de verificación para **chat en grupo**  que se notifiquen los nuevos mensajes de chat en grupo.

<span id="page-21-0"></span>• **Modo de privacidad**  Marque esta casilla de verificación para activar el modo de privacidad, en el cual el texto del mensaje y el remitente no se mostrarán en nuevas notificaciones.

#### **Ayuda**

- • **Bienvenido a Message+** Toque aquí para más información sobre Message+ y todo lo que puede ofrecerle.
- • **Volver a mostrar**  Toque aquí para aprender a usar Message+ **consejos y trucos** y volver a ver todos los consejos y trucos.
- • **Preguntas frecuentes** Toque aquí para ver la lista de Preguntas frecuentes, donde encontrará la respuesta a su pregunta.
- • **Contacto** Toque aquí para acceder al sitio web donde puede contactar con nosotros.
- • **Términos y condiciones** Toque aquí para ver los términos y condiciones de la aplicación.

## **4.2 Gmail/Email**

La primera vez que configure el teléfono, puede seleccionar el uso de una cuenta de Gmail existente o crear una cuenta de correo electrónico nueva.

## **4.2.1 Gmail**

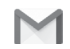

Como servicio de correo electrónico en línea de Google, se configura Gmail la primera vez que se configura el teléfono. El correo de Gmail del teléfono se puede sincronizar automáticamente con su cuenta Gmail online. A diferencia de otros tipos de cuentas de correo electrónico, en Gmail, cada mensaje se agrupa con sus respuestas en la bandeja de entrada como una única conversación; todos los mensajes de correo electrónico se organizan por etiquetas en lugar de carpetas.

#### **Para acceder a Gmail**

Toque la ficha Aplicación de la pantalla de inicio para acceder a la lista de aplicaciones y, a continuación, toque **Gmail.**

Gmail solo puede mostrar mensajes y conversaciones de una sola cuenta de Gmail a la vez. Si dispone de más de una cuenta, puede añadir una cuenta adicional: toque el icono v seleccione **Ajustes** en la pantalla de Bandeja de entrada, luego toque **AÑADIR CUENTA**. Cuando haya terminado, para pasar a otra cuenta, toque el nombre de la cuenta en la pantalla Bandeja de entrada y luego seleccione la cuenta que desea ver.

#### **Para crear y enviar correos electrónicos**

- 1 Toque en la pantalla Bandeia de entrada.
- 2 Introduzca la dirección de correo electrónico de los destinatarios en el campo **Para**.
- 3 En caso necesario, toque el icono de menú emergente **Añadir CC/CCO** para añadir una copia o una copia oculta al mensaje.
- 4 Introduzca el asunto y el contenido del mensaje.
- 5 Toque el icono **e** y seleccione **Adjuntar archivo** para adjuntar un archivo.
- 6 Por último, toque el icono para enviar.

7 Si no desea enviar el correo electrónico inmediatamente, puede tocar el icono  $\div$  v, a continuación. **Guardar borrador** o tocar la tecla **Atrás** para guardar una copia. Para ver el borrador, toque el nombre de la cuenta para mostrar todas las etiquetas y luego seleccione **Borradores**.

Si no desea enviar ni guardar el mensaje, puede tocar el icono y, a continuación, tocar **Descartar**.

Para añadir una firma a los mensajes de correo electrónico, toque el icono y, a continuación, toque **Ajustes** en la pantalla de la bandeja de entrada, elija una cuenta y, luego, toque **Firma**.

#### **Para recibir y leer los mensajes de correo electrónico**

Cuando llegue un nuevo mensaje de correo electrónico, se le notificará con un tono o una vibración y aparecerá el icono en la barra de estado.

Toque y arrastre hacia abajo la barra de estado para ver el panel de notificaciones, toque el nuevo mensaje para verlo. También puede abrir la etiqueta Bandeja de entrada de Gmail y tocar el nuevo mensaje para leerlo.

Puede buscar un correo electrónico por remitente, destinatario, asunto, etc.

- Toque el icono Q de la pantalla Mensajes recibidos.
- • Escriba la palabra clave que desee buscar en el cuadro de búsqueda y toque  $\boxed{\mathcal{P}}$  en el teclado de software.

**Para responder a mensajes de correo electrónico o reenviarlos**

- • **Responder** Cuando visualice un correo electrónico, toque  $\overline{a}$  para contestarlo.
- • **Contestar a todos**  Toque: v seleccione **Responder a todos** para enviar el mensaje a todas las personas incluidas en la conversación.
- **Reenviar** Toque **i** y seleccione **Reenviar** para reenviar el correo electrónico recibido a otras personas.

## **4.2.2 Correo electrónico**

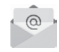

Además de su cuenta de Gmail, también puede configurar cuentas externas de correo electrónico externas en su teléfono.

Toque la pestaña Aplicación desde la pantalla de inicio y seleccione **Correo**.

Un asistente de correo electrónico le guiará por los pasos para configurar una cuenta de correo electrónico.

- 1 Seleccione su cuenta de la lista, y toque **SIGUIENTE**.
- 2 Introduzca la dirección de correo electrónico y la contraseña de la cuenta que desea configurar.
- 3 Toque Siguiente. Si la cuenta que ha introducido no pertenece a un proveedor de servicios conocido por el teléfono, se le pedirá que vaya a la pantalla de ajustes de cuenta de correo electrónico e introduzca la configuración manualmente. O bien, puede tocar **CONFIGURACIÓN MANUAL** para introducir directamente los ajustes salientes y entrantes para la cuenta de correo electrónico que está configurando.
- 4. Establezca sus opciones de cuenta.
- 5 Introduzca el nombre de la cuenta y el nombre que se mostrará en los correos electrónicos que envíe.
- 6 Para añadir otra cuenta de correo electrónico, puede tocar la tecla y **Ajustes**. Toque **Añadir cuenta** para crear una cuenta nueva.

#### **Para crear y enviar correos electrónicos**

- 1 Toque el icono **de la pantalla Bandeja de entrada**.
- 2 Introduzca las direcciones de correo electrónico de los destinatarios en el campo **Para**.
- 3 Si es necesario, toque la tecla y toque **Añadir CC/CCO** para incluir una copia o una copia oculta a otros destinatarios.
- 4 Introduzca el asunto y el contenido del mensaje.
- 5 Toque la tecla **; y Adjuntar archivo** para adjuntar un archivo.
- 6 Por último, toque para enviar.
- 43 44 7 Si no desea enviar el mensaje de correo inmediatamente, puede tocar la tecla **; y Guardar borrador** o tocar la tecla **Atrás** para guardar una copia.

## <span id="page-23-0"></span>5 Calendario, alarma y calculadora

## **5.1 Calendario**

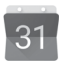

Use el calendario para realizar un seguimiento de las reuniones, citas importantes, etc.

Para acceder a esta función, toque la pestaña Aplicación de la pantalla de inicio y, a continuación, toque **Calendario**.

## **5.1.1 Vista multimodo**

Para cambiar la vista de calendario, toque el nombre de la fecha para abrir la vista Mes, o toque : para seleccionar **Horario, Día** o **5 días** para acceder a una vista diferente. Toque el icono **11** para volver a la vista de Hoy.

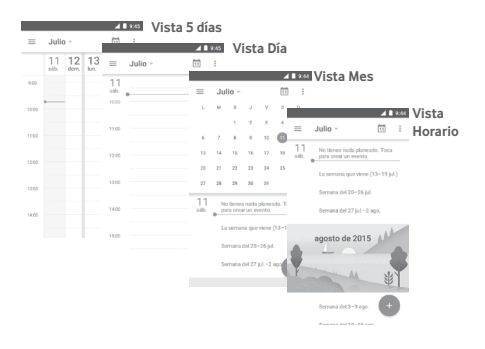

## **5.1.2 Para crear nuevos eventos**

Puede añadir nuevos eventos desde cualquier vista del Calendario.

- $\bullet$  Toque  $\bullet$
- • Complete toda la información necesaria para este evento nuevo. Si se trata de un evento que dura todo un día, seleccione **Todo el día**.

Cuando acabe, toque **GUARDAR** en la parte superior de la pantalla.

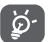

Para poder añadir un evento, debe añadir al menos una cuenta de calendario y hacer haya un calendario visible.

## **Para borrar o editar un evento**

Para editar o eliminar un evento, toque el icono para editarlo y toque ELIMINAR para eliminarlo.

## **5.1.3 Recordatorio de evento**

Si se establece un recordatorio para un evento, el icono de evento futuro 31 aparecerá en la barra de estado como notificación cuando llegue la hora del recordatorio.

Toque y arrastre hacia abajo la barra de estado para abrir el panel de notificaciones y, a continuación, toque el nombre del evento para ver la lista de notificaciones del Calendario.

Toque la tecla **Atrás** para conservar los recordatorios pendientes en la barra de estado y el panel de notificaciones.

## <span id="page-24-0"></span>**5.2 Reloj**

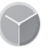

El teléfono móvil tiene un reloj incorporado.

Para acceder a esta función, toque la pestaña Aplicación en la pantalla de Inicio y, a continuación, toque **Reloj**.

Toque **(0)** para añadir o establecer una alarma.

## **5.2.1 Para establecer una alarma**

Desde la pantalla **Reloj**, toque **(0** para acceder a la pantalla Alarmas y luego toque <sup>p</sup>para añadir una alarma nueva. Se mostrarán las opciones siguientes:

- Hora Toque los números para establecer la hora de la alarma.
- • **Repetir** Toque aquí para seleccionar los días que desee que suene la alarma.
- • **Tono de llamada** Toque aquí para seleccionar un tono de alarma.
- • **Vibración** Marque esta casilla de verificación para activar o desactivar la vibración.
- • **Etiqueta** Toque para establecer un nombre para la alarma.

Toque una alarma ya existente y toque  $\Box$  para eliminar la alarma seleccionada.

## **5.2.2 Para configurar los ajustes de la alarma**

Toque la tecla en la pantalla **Alarmas**. Las siguientes opciones estarán disponibles en **Ajustes**:

**Reloj**

- • **Estilo** Toque aquí para establecer el estilo **Análogo** o **Digital**.
- • **Hora local automática** Marque la casilla de verificación para establecer la hora local en el extranjero.
- • **Franja horaria de su país** Toque esta opción para establecer la franja horaria de su país.

#### **Alarmas**

- • **Las alarmas se**  Toque aquí para establecer el tiempo de silenciarán tras silencio.
- • **Tiempo de repetición** Toque aquí para escoger el tiempo de repetición.
- • **Volumen de alarma** Toque aquí para establecer el volumen de la alarma.
- • **Botones de volumen** Toque aquí para escoger **Repetir**, **Descartar** o **No hacer nada** como botones de volumen.

## **5.3 Calculadora**

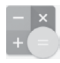

La Calculadora permite resolver varios problemas matemáticos.

Para acceder a esta función, toque la pestaña Aplicación de la pantalla de inicio y, a continuación, toque **Calculadora**.

Hay dos paneles disponibles: Panel de funciones básicas y Panel de funciones avanzadas.

<span id="page-25-0"></span>Para alternar entre los paneles, seleccione una de las dos formas siguientes:

- • Toque y arrastre la pantalla básica hacia la izquierda para abrir el Panel de funciones avanzadas.
- • O cambie el dispositivo a modo horizontal desde el panel de funciones básicas para abrir el panel Avanzado (1).

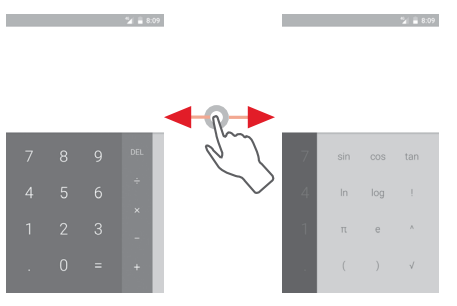

## 6 Cómo conectarse

El teléfono puede conectarse a Internet con GPRS/EDGE/3G/4G o Wi-Fi.

## **6.1 Conectarse a Internet**

## **6.1.1 GPRS/EDGE/3G/4G**

La primera vez que encienda el teléfono con la tarjeta SIM introducida, se configurará automáticamente el servicio de red móvil: GPRS, EDGE, 3G o 4G. Si la red no está conectada, puede activar los **Datos móviles** en **Ajustes** > **Uso de datos**.

Para comprobar la conexión de red que está utilizando, toque la pestaña Aplicación en la pantalla de inicio y, a continuación, toque **Ajustes > Más > Redes móviles > APN** u **Operadores de red**.

#### **Para crear un punto de acceso nuevo**

Para añadir una conexión de red móvil al teléfono, realice los pasos siguientes:

1 Toque **de** en la barra de ajustes rápidos para acceder a **Ajustes**.

2 Toque **Más > Redes móviles > APN**.

3 A continuación, toque la tecla  $\bigoplus$  y seleccione un APN nuevo.

4 Introduzca la información de APN necesaria.

5 Cuando haya terminado, toque la tecla  $\div$  v **Guardar**.

#### **Para activar/desactivar el roaming de datos**

Durante el roaming, puede decidir conectarse a un servicio de datos o desconectarse de este.

- 1 Toque **d**: en la barra de ajustes rápidos para acceder a Ajustes.
- 2 Toque **Más > Redes móviles**.
- 3 Toque el conmutador para activar o desactivar el roaming de datos.
- 4 Aunque el roaming de datos esté desactivado, podrá seguir intercambiando datos con una conexión Wi-Fi (consulte la sección "**6.1.2 Wi-Fi**").

Cuando se encuentre en el extranjero, aparecerá un panel fijo en el panel de notificaciones que le permitirá activar o desactivar el servicio.

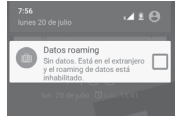

## **6.1.2 Wi-Fi**

Puede conectarse a Internet cuando su teléfono recibe la señal de una red inalámbrica. Es posible utilizar Wi-Fi en el teléfono aunque no tenga una tarjeta SIM colocada.

## **Para activar Wi-Fi y conectarse a una red inalámbrica**

- 1 Toque **C** en la barra de ajustes rápidos para acceder a Ajustes y, a continuación, toque **Wi-Fi.**
- 2 Toque el interruptor **para activar o desactivar el Wi-Fi.**
- 3 Active el Wi-Fi y la información detallada de las redes Wi-Fi detectadas se mostrará en la sección de redes Wi-Fi.
- 4 Toque una conexión Wi-Fi para conectarse a ella. Si la red que ha seleccionado es segura, deberá introducir una contraseña u otras credenciales (póngase en contacto con el operador de la red para obtener información detallada). Cuando haya terminado, toque **CONECTAR.**

## **Para que se active una notificación cuando se detecte una red nueva**

Cuando estén activadas la función Wi-Fi y la notificación de redes, el icono de Wi-Fi aparecerá en la barra de estado cada vez que el teléfono detecte la cobertura de una red inalámbrica disponible. A continuación se exponen los pasos necesarios para activar la función de notificación cuando está activado el Wi-Fi:

- 1 Toque **C**en la barra de ajustes rápidos para acceder a Ajustes.
- 2 Toque Wi-Fi y la tecla  $\div$  y seleccione **Avanzado**.
- 3 Toque el conmutador **para activar o desactivar esta** función.

#### **Para añadir una red Wi-Fi**

Cuando la función Wi-Fi esté activada, podrá añadir redes Wi-Fi según sus preferencias.

- 1 Toque **d**en la barra de ajustes rápidos para acceder a Ajustes.
- 2 Toque Wi-Fi y, a continuación, toque  $\div$  y seleccione **Añadir red**.
- 3 Escriba el nombre de la red y toda la información de red necesaria.

## 4 Toque **GUARDAR**.

Una vez conectado correctamente, el teléfono se conectará automáticamente la próxima vez que se encuentre en la cobertura de esta red.

#### **Borrar una red Wi-Fi**

A continuación se exponen los pasos necesarios para evitar la conexión automática a las redes que ya no desee utilizar.

- 1 Active el wifi si todavía no está activado.
- 2 En la pantalla Wi-Fi, mantenga pulsado el nombre de la red guardada.
- 3 Toque **Borrar red** en el cuadro de diálogo que se abrirá.

## <span id="page-27-0"></span>**6.2 Chrome**

El navegador Chrome le permite disfrutar navegando por Internet. Para acceder a la web, acceda a la pantalla de inicio y toque el icono Chrome con la bandeja de favoritos.

## **Para ir a una página web**

En la pantalla del navegador Chrome, toque la barra de direcciones URL arriba, introduzca la dirección de la página web

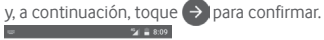

http://live.vodafone.de/dr/cc/vf/e & Toque aquí para borrar todo el contenido

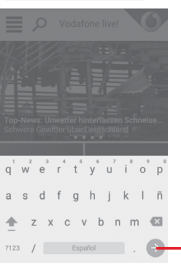

Toque aquí para ir a una dirección de página web o buscarla.

## **6.3 Conexión a dispositivos Bluetooth**

Bluetooth es una tecnología de comunicación inalámbrica de corto alcance que le permite intercambiar datos o conectarse a otros dispositivos Bluetooth para varios usos.

Para acceder a esta función, toque to en la barra de ajustes rápidos para acceder a **Ajustes** y luego toque Bluetooth**.** Su dispositivo y otros dispositivos disponibles se mostrarán en la pantalla.

## **Cómo activar el Bluetooth**

- 1 Toque **de** en la barra de ajustes rápidos para acceder a **Ajustes** y, a continuación, toque **Bluetooth.**
- 2 Toque **p**ara activar o desactivar esta función.

Para que resulte más fácil reconocer el teléfono, puede cambiarle el nombre que ven los demás.

1 Toque **C** en la barra de ajustes rápidos para acceder a **Ajustes**.

- 2 Toque **Bluetooth**.
- 3 Toque la tecla y seleccione **Renombrar este dispositivo**.
- 4 Introduzca un nombre y toque **CAMBIAR NOMBRE** para confirmar.

## **Para sincronizar o conectar el teléfono con un dispositivo Bluetooth**

Para poder intercambiar datos con otro dispositivo, debe activar Bluetooth y sincronizar el teléfono con el dispositivo Bluetooth con el que desee realizar el intercambio.

- 1 Toque **C**ten la barra de ajustes rápidos para acceder a **Ajustes**.
- 2 Toque **Bluetooth**.
- 3 Toque un dispositivo Bluetooth de la lista con el que desee sincronizarse.
- 4 Aparecerá un cuadro de diálogo; toque **SINCRONIZAR** para confirmar.
- 5 Si se realiza correctamente la sincronización, el teléfono se conectará al dispositivo.

## **Para desconectar o cancelar la sincronización el teléfono de un dispositivo Bluetooth**

- 1 Toque  $\bigcup$  después del nombre del dispositivo del cual desea cancelar la sincronización.
- 2 Toque **BORRAR**.

## **6.4 Conexión a un ordenador a través de USB**

Gracias al cable USB, podrá transferir archivos multimedia y otros archivos entre el teléfono y el ordenador.

Para conectar:

• Utilice el cable USB que viene con su teléfono para conectar este a un puerto USB del ordenador. Recibirá la notificación de que el USB está conectado.

<span id="page-28-0"></span>• Abra el panel de notificaciones y toque **Conectado como un dispositivo multimedia**; a continuación, en el diálogo siguiente, elija la manera como desea transferir los archivos.

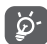

Antes de usar MTP, compruebe que se haya instalado el controlador (Windows Media Player 11 o superior).

#### **Para localizar los datos que ha transferido o descargado en el almacenamiento interno:**

- 1 Toque la pestaña Aplicación en la pantalla de inicio para abrir la lista de aplicaciones.
- 2 Toque **Gestión archivos**.

Todos los datos que haya descargado se almacenan en **Gestor de archivos**, donde puede ver archivos multimedia (vídeos, fotos, música y otros), renombrar archivos, instalar aplicaciones en su teléfono, etc.

## **6.5 Para extraer la tarjeta microSD del teléfono sin riesgos**

La tarjeta microSD se puede extraer del teléfono en cualquier momento cuando está apagado. Para extraer la tarjeta microSD con el teléfono encendido, debe desmontar en primer lugar la tarjeta de almacenamiento del teléfono para evitar que ésta se corrompa o sufra daños.

## **Para formatear una tarjeta microSD**

- 1 Toque **d**en la barra de ajustes rápidos para acceder a Ajustes.
- 2 Toque **Almacenamiento**.
- 3 Toque **Desactivar tarjeta SD**.

Ahora puede extraer la tarjeta microSD del teléfono sin riesgos.

## **Para formatear una tarjeta microSD**

- 1 Toque **C**: en la barra de ajustes rápidos para acceder a Ajustes.
- 2 Toque **Almacenamiento**.
- 3 Toque **Borrar tarjeta SD** y aparecerá un mensaje emergente para advertirle de que el formateo de la tarjeta microSD borrará todo su contenido.
- 4 Toque FORMATEAR para confirmar.

## **6.6 Compartir la conexión de datos del teléfono móvil**

Puede compartir la conexión de datos móviles del teléfono con un único equipo a través de un cable USB (conexión USB a Internet con portátil) o con hasta ocho dispositivos a la vez al convertir el teléfono en un punto de conexión inalámbrica portátil o a través de Bluetooth.

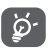

Al compartir datos puede incurrir en cargos adicionales de su operador de red. En zonas de roaming se le pueden cargar tarifas adicionales.

## **Cómo compartir la conexión de datos del teléfono a través de USB**

Utilice el cable USB que se incluye con el teléfono para conectar el teléfono a un puerto USB del ordenador.

- 1 Toque **C** en la barra de ajustes rápidos para ir a Ajustes.
- 2 Toque **Más > Módem USB y zona Wi-Fi**.
- 3 Toque el conmutador que se encuentra junto a **Módem USB** para activar o desactivar esta función.

**Cómo compartir la conexión de datos del teléfono como zona wifi**

- 1 Toque **de** en la barra de ajustes rápidos para ir a **Ajustes**.
- 2 Toque **Más > Módem USB y zona Wi-Fi > Zona Wi-Fi**.
- 3 Toque el conmutador para activar o desactivar esta función.

## **Cómo compartir la conexión de datos del teléfono a través de Bluetooth**

- 1 Toque **de** en la barra de ajustes rápidos para ir a Ajustes.
- 2 Toque **Más > Módem USB y zona Wi-Fi**.
- 3 Toque el conmutador que se encuentra junto a **Módem Bluetooth** para activar o desactivar esta función.

## **Cómo renombrar o proteger su zona Wi-Fi**

Si se activa la zona wifi portátil, puede cambiar el nombre de la red wifi (SSID) del teléfono y protegerla.

55 56 1 Toque **C**: en la barra de ajustes rápidos para ir a Ajustes.

- <span id="page-29-0"></span>2 Toque **Más > Módem USB y zona Wi-Fi > Zona Wi-Fi**.
- 3 Toque **Configurar Zona Wi-Fi** para cambiar la red SSID o establecer la seguridad de su red.
- 4 Toque **GUARDAR**.

## **6.7 Conexión a redes privadas virtuales**

Las redes privadas virtuales (VPN) permiten conectarse a los recursos de una red local protegida desde el exterior. Las empresas, escuelas y otras instituciones suelen utilizar VPN para que sus usuarios puedan acceder a recursos de redes locales cuando no están dentro de la red o cuando están conectados a una red inalámbrica.

## **Para añadir una VPN**

- 1 Toque **C**: en la barra de ajustes rápidos para acceder a Ajustes.
- 2 Toque **Más > Ajustes VPN** y luego toque  $\pm$ .
- 3 En la pantalla que se abre, siga las instrucciones del administrador de red para configurar todos los componentes de las opciones de VPN.

## 4 Toque **GUARDAR**.

Se añadirá la VPN a la lista de la pantalla Configuración de red VPN.

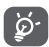

Antes de añadir una VPN, debe establecer un patrón, código PIN o contraseña para la pantalla de bloqueo del teléfono.

## **Para conectarse o desconectarse a una VPN**

Para conectarse a una VPN:

- 1 Toque **de** en la barra de ajustes rápidos para acceder a **Ajustes**.
- 2 Toque **Más > Ajustes VPN**.
- 3 Las VPN que ha añadido aparecen en una lista; toque la VPN a la que desee conectarse.
- 4 En el cuadro de diálogo que se abre, introduzca las credenciales solicitadas y toque **CONECTAR**.

Para desconectar:

• Abra el panel de notificaciones y toque la notificación resultante para la desconexión de VPN.

## **Para editar o suprimir una VPN**

Para editar una VPN:

- 1 Toque **C** en la barra de ajustes rápidos para acceder a Ajustes.
- 2 Toque **Más > Ajustes VPN**.
- 3 Las VPN que ha añadido aparecen en una lista; mantenga pulsada la VPN que desea editar.
- 4 Toque **Editar perfil**.
- 5 Cuando haya terminado, toque **GUARDAR**.

Para suprimir una red:

• Mantenga pulsada la VPN que desee eliminar y, en el diálogo que se abre, toque **Eliminar perfil**.

## 7 Google Play Store (1)

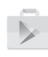

Google Play Store es una tienda de software online desde la que puede descargar e instalar aplicaciones y juegos para teléfonos Android.

Para abrir Google Play Store:

- • Toque la pestaña Aplicación de la pantalla de inicio y luego toque **Play Store**.
- La primera vez que acceda a Google Play Store, aparecerá una ventana emergente con las condiciones del servicio; toque **ACEPTAR** para continuar.

Toque la tecla : v, luego, seleccione **Avuda y comentarios** para acceder a la página de ayuda de Google Play Store para obtener más información sobre esta función.

<sup>(1)</sup> Disponibilidad según país y operador de red.

## <span id="page-30-0"></span>8 Aplicaciones multimedia

## **8.1 Cámara**

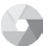

Este teléfono móvil está equipado con una cámara para sacar fotos y grabar vídeos.

Antes de usar la cámara, asegúrese de quitar el protector de la lente antes del uso para que no afecte la calidad de la imagen.

Para hacer una foto cuando su teléfono está activo, toque el icono de la cámara en la bandeja de favoritos de su pantalla de inicio.

Si el teléfono está bloqueado, pulse el botón de **Encendido** y deslice el icono de la cámara hacia la izquierda para abrir la cámara.

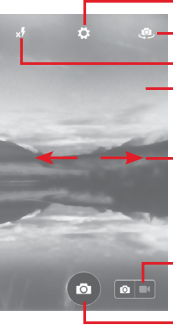

Toque aquí para abrir los ajustes.

Toque aquí para alternar entre cámara frontal/trasera

Toque aquí para seleccionar el modo de flash.

Junte y separe los dedos para acercar o alejar el zoom, o toque dos veces para mostrar el control deslizante del zoom.

Deslice para ver las fotos o los vídeos realizados.

Deslice par a cambiar a la grabadora de vídeo.

- Toque aquí para hacer una foto.

#### **Para hacer una foto**

La pantalla hace las veces de visor. Primero, enfoque el objeto o paisaje en el visor y toque el icono **contrar la foto**, la cual se guardará automáticamente.

## **Para grabar un vídeo**

 $59$  60 Primero toque el pequeño icono **de la parte inferior** derecha de la pantalla para cambiar al modo de grabación de vídeo. Cuando esté listo para grabar, toque el gran icono central para empezar la grabación.

Toque el icono **para dejar de grabar. El vídeo se quardará** automáticamente.

## **Otras operaciones posibles durante la visualización de una imagen o de un vídeo realizados**

- • Deslice a la izquierda para obtener una vista rápida de la fotografía que ha realizado.
- Toque el icono < v luego Gmail, Bluetooth, MMS, etc. para compartir la fotografía o el vídeo que ha realizado.
- Toque el icono para acceder a la Galería.
- • Toque la tecla Atrás para volver a la cámara o a la videocámara.

## **8.1.1 Ajustes en modo de encuadre**

Antes de sacar una foto o grabar un vídeo, toque el icono para configurar una serie de ajustes en el modo de encuadre.

## **Modo de disparo de cámara trasera**

Toque el icono  $\bullet$  para acceder a los ajustes de la cámara y aparecerán las opciones siguientes para que elija la que desee:

- • **Automático** Toque aquí para activar el modo automático y desactivar otros modos.
- • **Manual** Toque aquí para establecer el balance de blancos, la exposición, la ISO y el flash.
- 

• **Panorámico** Toque aquí para activar la función de foto panorámica. Toque el icono **para** para empezar a capturar la panorámica y mover el teléfono constantemente en la dirección que indique la línea de la pantalla. Una vez lleno el marco de vista previa, el teléfono guardará la foto automáticamente.

• **HDR** Toque aquí para activar la función HDR (High-Dynamic Range, alto rango dinámico). Las fotos HDR pueden capturar un mayor rango de sombras y luces combinando diferentes exposiciones (observe que esta función normalmente no es adecuada para las fotos con objetos en movimiento). El teléfono guardará automáticamente las fotos HDR.

• **Juegos** Toque aquí para activar/desactivar el modo de deportes.

- <span id="page-31-0"></span>• **Noche** Toque aquí para activar/desactivar el modo nocturno.
- • **Tamaño de la fotografía** Toque aquí para establecer el tamaño de la fotografía en Pequeño, Medio o Grande.
- • **Temporizador** Establezca el tiempo para tomar la fotografía.
- • **Ajustes avanzados** Toque aquí para activar o desactivar Relación de aspecto, Etiqueta GPS, Sonido obturador, Detección de rostros, etc.

## **Modo de disparo de cámara frontal**

Si ha cambiado a la cámara frontal, toque el icono to para acceder a los ajustes de la cámara y ver las opciones siguientes:

- • **Collage** Toque el botón del obturador para hacer fotos que se combinarán en una sola foto.
- • **Relación de aspecto**

Toque aquí para establecer la relación de aspecto en 16:9 o 4:3.

## **8.2 Galería**

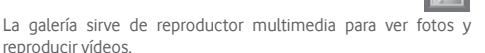

Para abrir la galería, toque la pestaña Aplicación de la pantalla de inicio y, a continuación, toque **Galería**.

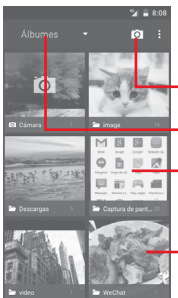

- Toque aquí para cambiar a la **cámara**.
- Toque para seleccionar categorías: Álbumes, Ubicaciones, Horas
- Toque el álbum para abrirlo

Deslice hacia la izquierda o derecha para ver más álbumes

#### **Para ver una foto o reproducir un vídeo**

Las fotos y los vídeos se visualizan en álbumes en la **galería**.

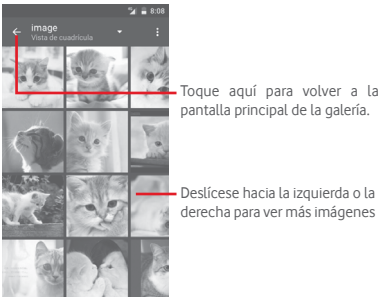

- Deslícese hacia la izquierda o la derecha para ver más imágenes
- • Toque un álbum; se mostrarán todas las imágenes o vídeos en la pantalla.
- • Toque la foto o el vídeo directamente para verla o reproducirlo.
- • Deslícese a la izquierda o la derecha para ver los siguientes o anteriores vídeos e imágenes.

#### **Trabajo con fotos**

Puede trabajar con fotos girándolas o recortándolas, compartiéndolas con amigos, estableciéndolas como foto de contacto o fondo de pantalla, etc.

Busque la foto con la que desee trabajar y toque la foto desde la vista de pantalla completa. Deslice la barra de iconos inferior a la izquierda y a la derecha para seleccionar uno, toque el icono  $\leq$  para compartir la imagen, toque el icono de edición  $\geq$  para editar la fotografía y toque el icono i y seleccione Eliminar y , a continuación, Aceptar, para eliminar la imagen.

<span id="page-32-0"></span>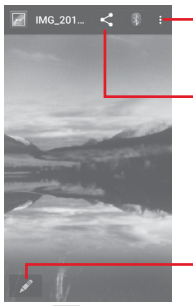

Toque aquí para acceder a las opciones disponibles.

Toque aquí para compartir la imagen en las aplicaciones seleccionadas.

Toque aquí para editar la imagen.

Toque desde la vista de imágenes en pantalla completa para editar una imagen.

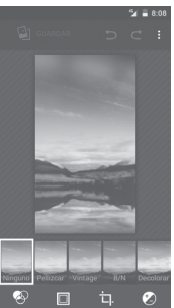

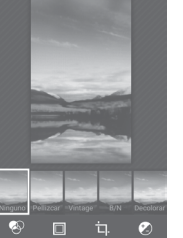

Toque aquí para establecer efectos como **Perforar, Vintage, B/N, Decolorar**, etc.

Toque aquí para añadir un borde.

- Toque aquí para recortar, enderezar, girar, reflejar o dibujar la imagen.
	- Toque aquí para ajustar el color de la imagen.

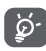

Después de activar el modo de recorte, el recuadro para el recorte aparecerá en medio de la imagen. Seleccione el trozo que desee recortar y toque  $\checkmark$  para confirmar y, luego, **Guardar**; toque el icono X para salir sin guardar.

## **8.3 Reproducir música**

Puede reproducir archivos de música almacenados en la tarjeta microSD del teléfono. Puede descargar archivos de música del equipo a la tarjeta microSD con un cable USB.

Para reproducir su música, toque la pestaña Aplicación en la pantalla de inicio y, a continuación, toque **Reproducir música**.

Encontrará cuatro categorías según las que se clasifican las canciones: GÉNEROS, ARTISTAS, ÁLBUMES y CANCIONES. Deslícese a la izquierda y a la derecha para ver todas las categorías. Toque **ALEATORIO** para reproducir todas las canciones de forma aleatoria.

## **8.3.1 Reproducción de música**

Toque una canción para reproducirla.

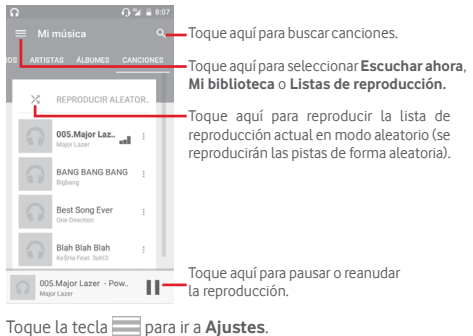

#### <span id="page-33-0"></span>**GENERAL**

**Cuenta de Google** Toque aquí para seleccionar la cuenta.

**Mis dispositivos** Toque para acceder a la música desde hasta 10 dispositivos.

**Ecualizador** Toque aquí para ir a los ajustes de audio.

## **DESARROLLADOR**

**Acerca de** Toque aquí para leer licencias.

**Versión musical** Compruebe la versión de la opción Música.

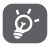

Durante la reproducción de canciones con la opción Música, puede pausar, reproducir o saltar canciones aunque la pantalla esté bloqueada.

Toque <sup>e</sup> cuando una canción esté resaltada para ver las opciones siguientes:

**Reproducir siguiente** Toque para reproducir la siguiente canción que seleccione.

**Añadir a cola** Toque aquí para añadir la canción a la cola de reproducción en curso.

**Añadir a lista** Toque aquí para añadir una lista de reproducción.

- **Ir a artista** Toque aquí para ir al artista.
- **Ir a álbum** Toque aquí para ir al álbum.
- **Borrar** Toque aquí para eliminar la canción.

## **8.4 Reproductor de vídeo**

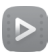

Para reproducir un vídeo, toque la pestaña Aplicación en la pantalla de inicio y, a continuación, toque **Reproductor de vídeo.**

La opción **Reproductor de vídeo** es un pequeño reproductor de vídeos integrado que muestra todos sus vídeos.

Toque un elemento de la lista para reproducirlo. Durante la reproducción, toque un punto de la línea de tiempo para saltar a él y reproduzca desde este.

## 9 Google Maps

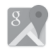

## **9.1 Búsqueda de mi ubicación**

## **9.1.1 Activar GPS**

Para activar el receptor satélite del sistema de posicionamiento global (GPS) del teléfono:

- 1 Toque **C** en la barra de ajustes rápidos para ir a Ajustes.
- 2 Toque **Ubicación**.
- 3 Toque el conmutador junto a **Ubicación** y elija el modo de ubicación que prefiera.

## **9.1.2 Apertura de Google Maps y visualización de Mi ubicación**

Toque la pestaña Aplicación de la pantalla de inicio y toque **Mapas**.

Toque el icono del mapa para ver **Mi ubicación**.

El mapa se centrará en un punto azul. La posición real es en el círculo azul.

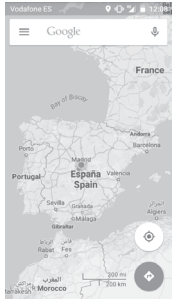

Para mover el mapa, arrástrelo con el dedo.

Para ampliar y reducir un mapa, junte o separe los dedos; también puede ampliar tocando dos veces una ubicación de la pantalla.

## <span id="page-34-0"></span>**9.2 Búsqueda de una ubicación**

En el cuadro de búsqueda, escriba una dirección, el nombre de una ciudad o el nombre de una empresa local.

Toque el icono de búsqueda para realizar búsquedas; al cabo de un rato los resultados de la búsqueda aparecerán en el mapa como puntos rojos. Puede tocar uno para mostrar una etiqueta.

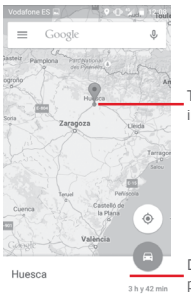

Toque aquí para mostrar más información

Deslice hacia la izquierda o la derecha .<br>Dara ver más resultados de la búsqueda.

## **9.3 Guardar una ubicación**

Del mismo modo que puede marcar una dirección web de Internet, también puede guardar una ubicación en el mapa para utilizarla más adelante. Toque el icono rojo en forma de gota para abrir un menú de ubicación y, a continuación, toque el icono de GUARDAR para guardarla.

Si no aparece ningún icono en el punto que desea guardar, toque y mantenga pulsada esa ubicación para crear uno.

## **9.4 Abrir Street view para una ubicación**

- 1 Mantenga pulsada una ubicación para mostrar su dirección en la parte inferior de la pantalla de mapas.
- 2 Arrastre hacia arriba la pantalla de detalles para acceder al guardado sin conexión.
- 3 Toque el icono  $\Omega$  para que se muestre una miniatura de Street View.
- **9.5 Obtener indicaciones para desplazarse conduciendo, en transporte público o a pie**

## **9.5.1 Búsqueda de sugerencias de rutas para viajar**

Toque el icono <sup>de</sup> de la pantalla Mapas.

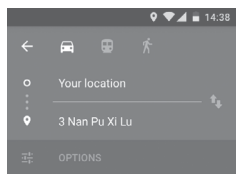

- 1 Toque la barra de introducción para editar su punto de partida escribiendo una dirección o seleccionando un elemento almacenado.
- 2 Haga lo mismo para el destino.
- 3 Para invertir direcciones, toque  $\uparrow\downarrow$ .
- 4 A continuación, seleccione un modo de transporte: indicaciones para desplazarse conduciendo, en transporte público o a pie.
- 5 Toque **Opciones de la ruta** para seleccionar **Evitar autopistas**, **Evitar peajes** o **Evitar ferrys**.
- 6 Aparecerán un par de sugerencias de rutas en una lista. Toque cualquier ruta para ver sus respectivas indicaciones detalladas.

## <span id="page-35-0"></span>10 Otros

## **10.1 Gestión de archivos**

Para acceder a esta función, toque la pestaña Aplicación de la pantalla de inicio y, a continuación, toque **Gestión de archivos**.

La opción Gestión de archivos funciona con la tarjeta microSD y el almacenamiento del teléfono.

La opción Gestión de archivos muestra todos los datos almacenados tanto en la tarjeta microSD como en el almacenamiento del teléfono, incluidas aplicaciones, archivos multimedia, vídeos, imágenes o archivos de audio capturados, así como otros datos transferidos a través de Bluetooth, el cable USB, etc.

Cuando descargue una aplicación de un PC a la tarjeta microSD, podrá buscarla en Gestión de archivos y tocarla para instalarla en el teléfono.

El Gestor de Archivos le permite realizar de forma eficiente las siguientes operaciones: crear carpetas y subcarpetas, abrir carpetas/archivos, visualizar, renombrar, mover, copiar, eliminar, reproducir, compartir, etc.

## **10.2 Grabador de sonido**

ററ

Para grabar un sonido o una nota de voz, toque la pestaña Aplicación en la pantalla de inicio y, a continuación, toque **Grabador de sonido**.

## **10.3 Radio**

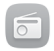

El teléfono incorpora una radio (1). Puede utilizar el teléfono como una radio convencional y guardar las emisoras, o con información visual paralela sobre el programa de radio en la pantalla cuando sintoniza emisoras que ofrecen el servicio Visual Radio.

Para escuchar la radio, toque la pestaña Aplicación de la pantalla de inicio y, a continuación, toque **Radio**.

Introduzca un auricular para escuchar la radio. El auricular funciona como antena para la radio.

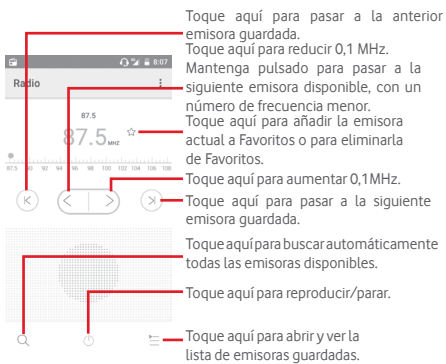

<sup>(1)</sup> La calidad de la radio dependerá de la cobertura que tenga la emisora de radio en el área en que se encuentre.

#### <span id="page-36-0"></span>**Opciones disponibles:**

- • **Guardar emisora** Permite guardar la emisora actualmente sintonizada en Lista de emisoras.
- • **Modo audio** Escuche la radio mediante el altavoz o con los auriculares.
- • **Borrar** Permite borrar el canal.
- • **Introducir frecuencia** Introduzca la frecuencia manualmente.
- • **Información de emisora** Marque esta casilla de verificación para ver la información de la emisora.
- • **Salir** Apague la radio y salga de la aplicación de radio.

## 11 Ajustes

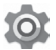

Arrastre hacia abajo dos veces el panel de notificaciones y toque el icono de Ajustes para acceder a **Ajustes**.

## **11.1 Conexiones inalámbricas y redes**

## **11.1.1 Wi-Fi**

Las conexiones Wi-Fi permiten navegar por Internet sin utilizar la tarjeta SIM cuando se encuentre en la cobertura de una red inalámbrica. Lo único que tiene que hacer es entrar en la pantalla **Wi-Fi** y configurar un punto de acceso para conectar el teléfono a la red inalámbrica.

Para obtener instrucciones detalladas sobre el uso de Wi-Fi, consulte la sección "**6.1.2 Wi-Fi**".

## **11.1.2 Bluetooth**

Bluetooth permite al teléfono intercambiar datos (vídeos, imágenes, música, etc.) en distancias cortas con otro dispositivo compatible con Bluetooth (teléfono, ordenador, impresora, auriculares, kit de vehículo, etc.).

Para obtener más información sobre Bluetooth, consulte la sección "**6.3 Conexión a dispositivos Bluetooth**".

## **11.1.3 Uso de datos**

Para activar/desactivar los datos móviles tocando el interruptor .

Toque el conmutador Limitar datos móviles y, a continuación, arrastre las líneas de límite y de aviso para establecer la cantidad máxima de datos móviles que desea utilizar. Su conexión de datos móviles se desactivará cuando se alcance el límite especificado. También puede elegir un ciclo de uso de datos para ver las estadísticas y aplicaciones relacionadas de datos usados por su teléfono.

<span id="page-37-0"></span>Toque el icono a para ver más ajustes relacionados con el uso de datos.

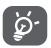

 El teléfono mide el uso de datos, aunque su operador puede realizar un cálculo distinto.

## **11.1.4 Más > Modo vuelo**

Utilice las opciones **Más > Modo vuelo** para desactivar simultáneamente todas las conexiones inalámbricas, incluidas Wi-Fi, Bluetooth, etc.

También puede seleccionar el modo avión en las opciones del teléfono pulsando la tecla **Encendido**.

## **11.1.5 Más > Aplicación para SMS predeterminada**

Elija la aplicación predeterminada para las funciones de SMS.

## **11.1.6 Más > Módem USB y Zona Wi-Fi**

Esta función permite compartir la conexión de datos de su teléfono móvil a través de USB o como un punto de acceso de zona Wi-Fi (consulte el apartado "**6.6 Compartir la conexión de datos móviles de su teléfono**").

## **11.1.7 Más > VPN**

Una red privada virtual móvil (VPN móvil o mVPN) permite a los dispositivos móviles acceder a recursos de redes y aplicaciones de software en su red doméstica, cuando se conectan mediante otras redes inalámbricas o con cables. Las VPN móviles se utilizan en entornos en los que los usuarios necesitan mantener sesiones de aplicaciones abiertas en todo momento, durante toda la jornada de trabajo, cuando se conectan mediante varias redes inalámbricas, cuando pierden temporalmente la cobertura o cuando suspenden y reinician los dispositivos para ahorrar batería. Una VPN convencional no admite este tipo de eventos porque se interrumpe el túnel de red, lo que provoca que las aplicaciones se desconecten, que se agote el tiempo de espera, que se produzcan errores o incluso que el propio dispositivo informático se colapse.

Para obtener más información acerca de las VPN, consulte la sección "**6.7 Conexión a redes privadas virtuales**".

## **11.1.8 Más > Redes móviles**

## **• Datos en roaming**

Toque el conmutador para conectar con servicios de datos cuando esté en itinerancia.

## **• Tipo de red preferido**

Toque aquí para seleccionar el tipo de red preferido.

## **• Redes preferidas**

Toque aquí para ver/editar/eliminar las preferencias.

**• APN**

Puede seleccionar su red preferida con este menú.

**• Operadores de red** 

Puede seleccionar un operador de red.

## **11.2 Dispositivo**

## **11.2.1 Inicio**

Toque aquí para establecer el estilo de pantalla de inicio en la pantalla de inicio estándar o en la pantalla de inicio simple. Consulte el apartado "**1.3 Pantalla de inicio**".

## **11.2.2 Pantalla**

#### **Personalizar**

- • **Pantalla de inicio**Toque aquí para activar la función de inicio de aplicación favorita deslizando hacia la derecha.
- • **Aplicación de**  pantalla de inicio que prefiriere que se abra cuando deslice el **favorita** Toque aquí para seleccionar la aplicación dedo hacia la izquierda.
- • **MiraVision ™** Toque aquí para optimizar la calidad de la imagen con los modos de imagen, la sintonización del color, etc.

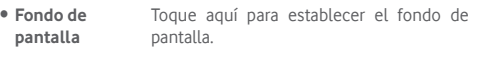

#### **Pantalla**

- • **Pulsar luz de notificación**  Toque aquí para activar la luz de notificación.
- • **Nivel de brillo** Toque aquí para ajustar el brillo de la pantalla.
- • **Tiempo de espera** Toque aquí para definir el tiempo de espera de la pantalla.
- • **Protector de pantalla** Toque para ajustar el protector de pantalla.
- • **Tamaño de fuente** Toque aquí para definir el tamaño de fuente.
- • **Al girar el dispositivo** Toque aquí para establecer si se girará el contenido de la pantalla o permanecerá en modo vertical.

## **11.2.3 Sonido y notificación**

Utilice los ajustes de Sonido para configurar los tonos para distintos eventos y entornos.

## **Sonido**

- • **Volumen multimedia** Deslice esta opción para ajustar el volumen de la música, los vídeos, los juegos, etc.
- • **Volumen de alarma** Deslice esta opción para ajustar el volumen del tono de alarma.
- • **Volumen del timbre** Deslice esta opción para ajustar el volumen de los tonos, las notificaciones y las alertas.
- • **También vibración para llamadas** Toque aquí para que el teléfono vibre cuando se reciban llamadas entrantes.
- • **Interrupciones** Toque aquí para establecer de qué modo las llamadas y las notificaciones deben interrumpir lo que esté haciendo en el teléfono.
- • **Tono del teléfono** Toque aquí para definir el tono predeterminado de las llamadas entrantes.
- • **Tono de notificación predeterminado** Toque aquí para establecer el tono de notificación predeterminado.
- • **Otros sonidos** Toque aquí para establecer tonos de teclado, sonidos de bloqueo de pantalla, sonidos al tocar y vibración al tocar.
- • **Mejora de sonido** Toque aquí para activar o desactivar la mejora de sonido, el intensificador del volumen y el modo BT sin pérdida, o para establecer el modo de audio envolvente.

## **Notificación**

• **Cuando el bloqueado**

**dispositivo esté**  mostrar todo el contenido de notificación o Toque aquí para seleccionar si se debe si se debe ocultar el contenido confidencial de las notificaciones, o si no debe mostrarse en absoluto cuando el dispositivo esté bloqueado.

- • **Notificaciones de**  Toque aquí para establecer notificaciones **aplicación** de aplicación.
- • **Acceso a Notificación** Toque aquí para ver los oyentes de la notificación.

## **11.2.4 Almacenamiento**

Utilice estos ajustes para supervisar el espacio total y el espacio disponible en el teléfono y la tarjeta microSD, para administrar la microSD y, si es necesario, para reiniciar el teléfono y borrar toda la información personal.

#### <span id="page-39-0"></span>**Almacenamiento del teléfono**

Este menú muestra la capacidad interna del teléfono en colores distintos. El espacio disponible se muestra en gris; se muestra la proporción de espacio de almacenamiento interno que utiliza el sistema operativo, las aplicaciones (incluidas las descargadas), y los datos temporales y permanentes.

## **11.2.5 Batería**

En la pantalla de batería puede ver la información de uso de batería desde la última vez que conectó el teléfono a la corriente. La pantalla también muestra el estado de la batería y cuánto tiempo ha pasado desde la última carga. Toque una categoría para conocer su consumo específico.

Puede ajustar el uso de energía a través del brillo o el tiempo de espera de la pantalla en Pantalla.

## **11.2.6 Aplicaciones**

Configuración de aplicaciones permite ver los detalles de las aplicaciones instaladas en el teléfono, administrar sus datos y forzar su detención, así como definir si desea permitir la instalación de aplicaciones obtenidas de sitios web y del correo electrónico.

## **11.3 Personal**

## **11.3.1 Ubicación**

#### **Modo**

Permite elegir el modo de acceso a la ubicación.

- **• Gran precisión** Permite usar GPS, Wi-Fi y redes móviles para determinar la ubicación.
- **• Ahorro de batería** Permite usar Wi-Fi y redes móviles para determinar la ubicación.
- **• Solo dispositivo** Marque la casilla para utilizar GPS para determinar la ubicación.

## **11.3.2 Seguridad**

#### **Bloqueo de pantalla**

- • **Ninguno** Permite desactivar la seguridad para desbloquear la pantalla.
- • **Deslizar** Toque aquí para activar el modo de desbloqueo por deslizamiento.
- • **Patrón** Permite diseñar el patrón para desbloquear la pantalla.
- • **PIN** Permite introducir un PIN numérico para desbloquear la pantalla.
- • **Contraseña** Permite introducir una contraseña para desbloquear la pantalla.

#### **Información del propietario**

Toque aquí para introducir la información de propietario que se mostrará en la pantalla bloqueada.

#### **Bloqueo inteligente**

Debe establecer primero un bloqueo de pantalla cuando habilite esta función,

#### **Encriptar teléfono**

Puede encriptar sus cuentas, ajustes, aplicaciones descargadas y los datos correspondientes, archivos multimedia y otros archivos tocando ENCRIPTAR TELÉFONO.

#### **Ajustes bloqueo de tarjeta SIM**

Seleccione la tarjeta SIM que desea configurar.

Marque la casilla de verificación **Bloquear tarjeta SIM** para bloquear la tarjeta SIM con un código PIN.

Toque **Cambiar PIN de tarjeta SIM** para cambiar el código PIN.

#### **Hacer visible las contraseñas**

Marque esta casilla de verificación para visualizar las contraseñas cuando las escriba.

#### **Administradores de dispositivo**

Toque aquí para ver o desactivar los administradores de dispositivos.

#### **Orígenes desconocidos**

Marque la casilla de verificación para permitir la instalación de aplicaciones obtenidas de sitios web, del correo electrónico o de ubicaciones distintas de Play Store.

Para proteger el teléfono y sus datos personales, descargue sólo aplicaciones de orígenes fiables, como Google Play Store.

## **Permisos de la aplicación**

Toque aquí para ver o cambiar los permisos de la aplicación.

## **Tipo de almacenamiento**

Toque aquí para elegir el tipo de almacenamiento de las credenciales.

## **Credenciales fiables**

Toque aquí para mostrar certificados CA fiables.

## **Instalación desde el almacenamiento del teléfono**

Toque aquí para instalar certificados encriptados desde el almacenamiento del teléfono.

## **Borrar credenciales**

Toque aquí para eliminar todas las credenciales.

## **Agentes fiables**

Toque aquí para ver o desactivar los agentes fiables.

## **Anclaje de pantalla**

Toque aquí para establecer el anclaje de pantalla.

## **Aplicaciones con acceso de uso**

Toque aquí para establecer el acceso a la aplicación.

## **11.3.3 Cuentas**

Utilice estos ajustes para añadir, quitar y gestionar su email y otras cuentas compatibles. Asimismo, puede usar estos ajustes para controlar cómo y si todas las aplicaciones envían, reciben y sincronizan los datos con su propia planificación y si todas las aplicaciones pueden sincronizar los datos de usuario de forma automática.

## **Añadir cuenta**

Toque aquí para añadir una cuenta en la aplicación seleccionada.

## **11.3.4 Idioma e introducción de texto**

Utilice los ajustes de idioma y entrada para seleccionar el idioma del texto de su teléfono y para configurar el teclado en pantalla. También puede configurar los ajustes de entrada de voz y la velocidad del puntero.

## **Idioma**

Toque aquí para seleccionar el idioma y la región que desee.

## **Corrector**

Marque esta casilla de verificación para permitir que el sistema muestre sugerencias de palabras.

## **Diccionario personal**

Toque esta opción para abrir una lista con las palabras que ha añadido al diccionario. Toque una palabra para editarla o eliminarla. Toque el botón de añadir (+) para añadir una palabra.

## **Teclado actual**

Toque aquí para seleccionar un método de entrada predeterminado.

## **Teclado Android (AOSP)**

• **Idiomas**

Toque aquí para configurar el idioma de entrada y el método.

## • **Preferencias**

Toque aquí para seleccionar sus preferencias de escritura, como el uso de mayúsculas automático, el doble-espacio introduce punto, la vibración al pulsar tecla, etc.

## • **Aspecto y diseño**

Toque aquí para seleccionar el tema del teclado y los estilos de entrada personalizados que prefiera.

## • **Escritura con gestos**

Toque aquí para configurar los ajustes de escritura con gestos, como Habilitar escritura con gestos, Vista previa de flotación dinámica, etc.

#### • **Corrección ortográfica**

Toque aquí para mostrar varias opciones que facilitan la organización del texto, como Autocorrección, que permite corregir automáticamente palabras con errores de escritura, Mostrar sugerencias de correcciones, que permite ver sugerencias de palabras mientras se escribe, etc.

#### • **Avanzados**

Toque aquí para ver ajustes más avanzados para el teclado de Google, como Retraso de rechazo, Duración de vibración al pulsar, etc.

#### **Tipeo por voz de Google**

Toque aquí para configurar los ajustes del tipeo por voz de Google.

#### **Entrada de voz**

Toque para ver los ajustes de entrada de voz.

#### **Salida de síntesis de voz**

#### • **Motor favorito**

Toque aquí para seleccionar un motor de síntesis de voz preferido. Toque el icono de ajustes **de** para mostrar más opciones para cada motor.

#### • **Velocidad de voz**

Toque aquí para abrir un cuadro de diálogo en el que podrá seleccionar la rapidez de la voz del sintetizador.

#### • **Escuchar un ejemplo**

Toque aquí para reproducir un ejemplo breve del sintetizador de voz con la configuración actual.

#### • **Estado de idioma predeterminado**

Toque aquí para mostrar el estado del idioma predeterminado.

#### **Control por voz**

Toque aquí para seleccionar un idioma del tipeo por voz.

#### **Velocidad del puntero**

Toque aquí para abrir un cuadro de diálogo donde puede cambiar la velocidad del puntero; toque **Aceptar** para confirmar.

## **11.3.5 Copia de seguridad y restaurar**

#### **Copia de seguridad**

Marque esta casilla de verificación para realizar una copia de seguridad de la configuración del teléfono y otros datos de aplicaciones en servidores de Google, mediante su cuenta de Google. Si reemplaza su teléfono, los ajustes y los datos de los cuales ha realizado un backup se restaurarán en el nuevo teléfono la primera vez que se registre en su cuenta de Google. Si marca esta opción, se hará la copia de seguridad de una amplia variedad de ajustes y datos, entre ellas las contraseñas Wi-Fi, favoritos, una lista de las aplicaciones que ha instalado, las palabras que ha añadido al diccionario, así como la mayoría de ajustes que configure con la aplicación Ajustes. Si desmarca esta opción, se dejarán de realizar copias de seguridad de la configuración y se borrarán las existentes de los servidores Google.

#### **Cuenta de seguridad**

Toque aquí para hacer una copia de seguridad de su cuenta.

#### **Restauración automática**

Marque esta casilla de verificación para restaurar los ajustes guardados u otros datos cuando vuelva a instalar una aplicación.

#### **Restablecer datos de fábrica**

Permite borrar todos los datos personales del almacenamiento interno del teléfono, como la información sobre su cuenta Google, todas las demás cuentas, los ajustes del sistema y las aplicaciones y todas las aplicaciones descargadas. Al reiniciar el teléfono no se borran las actualizaciones de programas del sistema que ha descargado ni ningún archivo de su tarjeta microSD, como música o fotos. Si reinicia así el teléfono, se le pedirá que introduzca nuevamente la misma información que cuando inició Android por primera vez.

Cuando no consigue encender su teléfono, hay otra manera de llevar a cabo un restablecimiento de datos de fábrica utilizando teclas de hardware. Pulse la tecla para subir el volumen y la tecla de encendido a la vez hasta que se encienda la pantalla.

## <span id="page-42-0"></span>**11.4 Sistema**

## **11.4.1 Fecha y hora**

Use los ajustes de Fecha y hora para personalizar sus preferencias de visualización de la fecha y la hora.

## **Fecha y hora automática**

Toque aquí para seleccionar o desactivar la opción Usar la hora proporcionada por la red.

## **Zona horaria automática**

Toque aquí para usar la zona horaria proporcionada por la red. Desactívela para definir todos los valores de forma manual.

## **Fijar fecha**

Toque aquí para abrir un cuadro de diálogo en el que podrá establecer de forma manual la fecha del teléfono.

## **Fijar hora**

Toque aquí para abrir un cuadro de diálogo en el que podrá establecer de forma manual la hora del teléfono.

## **Seleccionar zona horaria**

Toque aquí para abrir un cuadro de diálogo en el que podrá establecer la zona horaria del teléfono.

## **Formato de 24 horas**

Marque esta casilla de verificación para que se muestre el reloj con el formato de 24 horas.

## **Seleccione el formato de fecha**

Toque aquí para abrir un cuadro de diálogo en el que podrá seleccionar el formato de visualización de las fechas.

## **11.4.2 Programar encendido/apagado**

Toque aquí para predefinir una hora de encendido/apagado y el modo de repetición.

## **11.4.3 Accesibilidad**

Los ajustes de Accesibilidad permiten configurar cualquier complemento de accesibilidad instalado por el usuario en el teléfono.

## **TalkBack**

Toque aquí para activar o desactivar TalkBack. Si activa TalkBack, su dispositivo ofrece mensajes de voz para usuarios con discapacidades visuales y describe lo que toca, selecciona y activa.

#### **Acceso con interruptor**

Toque aquí para activar/desactivar el acceso con interruptor.

## **Pies de fotos**

Toque aquí para activar o desactivar los pies de fotos para la pantalla del teléfono.

## **Gestos para aumentar**

Toque para habilitar/inhabilitar esta opción y para activar/ desactivar la función de ampliar/reducir tocando tres veces la pantalla.

## **Texto grande**

Marque esta casilla de verificación para ampliar el texto de la pantalla.

## **Texto de alto contraste**

Marque esta casilla de verificación para activar el texto de alto contraste.

## **El botón de encendido finaliza la llamada**

Marque esta casilla de verificación para habilitar activar Tecla encendido=fin llamada.

## **Girar pantalla automáticamente**

Marque esta casilla de verificación para activar el giro automático de la pantalla.

## **Contraseñas habladas**

Marque esta casilla de verificación para que el sistema diga la contraseña mientras la escribe.

## **Acceso directo accesibilidad**

Toque aquí para activar o desactivar las funciones de accesibilidad.

## **Salida de síntesis de voz**

Consulte el ajuste "Motor preferido/Velocidad de voz/Escuchar un ejemplo/Estado de idioma predeterminado" anterior.

#### **Retraso pulsación prolongada**

Toque aquí para ajustar la duración del tiempo de espera de tocar y mantener presionado. Esta función permite que su teléfono establezca el tiempo que debe mantener pulsado antes de registrarlo.

## **Inversión del color**

Toque el conmutador para activar o desactivar la inversión del color.

## **Corrección del color**

Toque aquí para activar o desactivar la corrección del color.

## **11.4.4 Impresión**

Su teléfono admite la impresión inalámbrica para impresoras activadas y servicios en línea.

## **11.4.5 Normativa y seguridad**

Toque aquí para ver información sobre normativa y seguridad, incluido el modelo del producto, el nombre del fabricante, etc.

## **11.4.6 Opciones de desarrollador**

Para acceder a esta función, toque **Ajustes > Acerca del teléfono** y, a continuación, toque **Número de compilación** siete veces. **Opciones de desarrollador** está ahora disponible.

La pantalla Desarrollo contiene ajustes útiles para desarrollar aplicaciones Android. Para obtener información completa, incluida la documentación de las aplicaciones Android y las herramientas de desarrollo, consulte el sitio web para desarrolladores de Android (http://developer.android.com).

## **Realizar informe de errores**

Toque aquí para que se recopile información sobre el estado actual de su dispositivo y enviarla en un mensaje de correo electrónico.

## **Contraseña de copia de seguridad de escritorio**

Toque aquí para establecer/cambiar/quitar la contraseña de copia de seguridad completa del escritorio.

## **Pantalla activa**

Toque aquí para evitar que la pantalla se atenúe y se bloquee cuando el teléfono esté conectado a un cargador o a un dispositivo USB que proporcione alimentación. No utilice esta opción con una imagen estática en el teléfono durante períodos prolongados, pues es posible que la pantalla quede marcada con esa imagen.

#### **Habilitar registro de actividad HCI de Bluetooth**

Toque aquí para capturar todos los paquetes HCI en un archivo.

#### **Estado de los procesos**

Toque para mostrar el estado de los procesos en ejecución.

## **Depuración USB**

Toque aquí para permitir que las herramientas de depuración de un ordenador se puedan comunicar con el teléfono mediante una conexión USB.

## **Revocar las autorizaciones de depuración USB**

Toque aquí para revocar el acceso a la depuración USB de todos los ordenadores que haya autorizado previamente.

## **Acceso directo a informe de errores**

Toque aquí para mostrar un botón en el menú de encendido para realizar un informe de errores.

#### **Permitir ubicac. simuladas**

Toque aquí para permitir que una herramienta de desarrollo de un ordenador controle el lugar en el que el teléfono cree que se encuentra, en lugar de utilizar las herramientas internas propias del teléfono para esta finalidad.

## **Activar la inspección de atributos de vista**

Toque aquí para activar la inspección de atributos de vista.

## **Seleccione la aplicación de depuración**

Toque aquí para seleccionar la aplicación de depuración.

## **Esperar al depurador**

Toque aquí para esperar a que el depurador se adjunte antes de ejecutarse.

#### **Verificar apps por USB**

Toque aquí para comprobar aplicaciones instaladas a través de ADB/ADT por comportamiento peligroso.

#### **Certificado de pantalla inalámbrica**

Toque aquí para mostrar las opciones para el certificado de pantalla inalámbrica.

#### **Activar registro detallado de Wi-Fi**

Toque aquí para incrementar el nivel de registro de Wi-Fi y mostrar por SSID RSSI en el selector de Wi-Fi.

## **Señal de Wi-Fi intensa para suministro móvil**

Toque aquí para activar esta función. Cuando está activada, la señal de Wi-Fi es más intensa en el suministro de la conexión de datos a móvil, si la señal de Wi-Fi es débil.

#### **Permitir siempre los escaneos de roaming de Wi-Fi**

Toque aquí para permitir o impedir los escaneos de roaming de Wi-Fi.

#### **Tamaños de búfer de registrador**

Toque aquí para seleccionar tamaños de registrador por búfer de registro.

#### **Mostrar toques**

Toque aquí para mostrar la información visual para toques.

## **Ubicación del puntero**

Toque aquí para mostrar los datos de toque actuales.

#### **Mostrar actualizaciones de superficie**

Toque aquí para actualizar las superficies de ventana al actualizarse.

## **Mostrar límites del diseño**

Toque aquí para mostrar los límites de recorte, los márgenes, etc.

## **Forzar la dirección del diseño RTL**

Toque aquí para forzar la dirección del diseño de la pantalla para RTL para todas las ubicaciones.

## **Escala de animación de la ventana**

Toque aquí para ajustar la escala de animación de la ventana.

## **Escala de animación de transición**

Toque aquí para ajustar la escala de animación durante una transición.

## **Escala de duración animador**

Toque aquí para ajustar la escala de duración del animador.

## **Simular pantallas secundarias**

Toque para ajustar las pantallas de simulación secundarias.

## **Forzar representación GPU**

Toque aquí para usar la aceleración por hardware 2D en las aplicaciones.

#### **Mostrar actualiz. vista GPU**

Toque aquí para mostrar vistas de Flash en las ventanas cuando se dibujan con GPU.

## **Mostrar actualiz. capas hardware**

Toque aquí para mostrar las capas de hardware en verde al actualizar.

## **Depurar GPU descubierto**

Toque aquí para mostrar el GPU descubierto.

## **Depurar las operaciones de recorte no rectangular**

Toque aquí para mostrar las operaciones de recorte no rectangular.

## **Forzar MSAA 4x**

Toque aquí para activar MSAA 4x.

## **Desactivar las superposiciones de HW**

Toque aquí para usar siempre el GPU para componer pantallas.

## **Simular espacio de color**

Toque aquí para desactivar o seleccionar la función Simular espacio de color.

#### **Utilizar AwesomePlayer**

Toque aquí para utilizar AwesomePlayer en lugar de NuPlayer para la mayoría de las reproducciones multimedia.

## **Desactivar enrutamiento de audio USB**

87 88 and 20 and 20 and 20 and 20 and 20 and 20 and 20 and 20 and 20 and 20 and 20 and 20 and 20 and 20 and 20 Toque aquí para desactivar el enrutamiento automático a periféricos de audio USB.

#### <span id="page-45-0"></span>**Modo estricto activado**

Toque aquí para activar el modo estricto. Una vez habilitado, la pantalla parpadeará cuando las aplicaciones realicen operaciones largas en el subproceso principal.

#### **Mostrar el uso de CPU**

Toque aquí para mostrar el uso actual de CPU.

#### **Perfil visualización de GPU**

Toque aquí para usar la aceleración por hardware 2D en las aplicaciones.

#### **Activar trazos OpenGL**

Toque aquí para ajustar los trazos OpenGL.

#### **No conservar actividades**

Toque aquí para suprimir actividades cuando el usuario las abandone.

#### **Límite de procesamiento en segundo plano**

Toque aquí para cambiar el límite de procesos en segundo plano.

#### **Mostrar todas las aplicaciones que no responden**

Toque aquí para mostrar el cuadro de diálogo "La aplicación no responde" para las aplicaciones en segundo plano.

## **11.4.7 Acerca del teléfono**

Contiene información variada, desde información legal, el número de modelo, la versión de Android, la versión de banda base, la versión de kernel o el número de compilación, hasta lo siguiente:

## **Actualizaciones de software**

Toque aquí para buscar actualizaciones del sistema.

## **Estado**

Esto contiene el estado de la batería, el nivel de la batería, el estado de la tarjeta SIM, la dirección IP, etc.

#### **Información legal**

Toque esta opción para ver la información legal.

## 12 Actualizar el software del teléfono

La herramienta de actualización de FOTA (Firmware Over-The-Air) le permite actualizar el software del teléfono.

Para acceder a **Actualizaciones del sistema**, toque **Ajustes** > **Acerca del teléfono > Actualizaciones de software**. Toque **Ca** para que el teléfono busque el software más reciente. Si desea actualizar el sistema, toque **DESCARGAR** y, cuando haya finalizado, toque **INSTALAR** para finalizar la actualización. Ahora el teléfono dispondrá de la última versión del software.

Debe activar la conexión de datos antes de buscar actualizaciones. Los ajustes para los intervalos de comprobación automática y los recordatorios acerca de las actualizaciones también están disponibles cuando reinicie el teléfono.

Si ha elegido una comprobación automática, cuando el sistema encuentre la nueva versión, aparecerá el icono o en la barra de estado. Toque la notificación para acceder directamente a **Actualizaciones de software**.

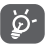

Durante la descarga o actualización vía FOTA, para evitar errores en la localización de los paquetes de actualización, no cambie la ubicación de almacenamiento predeterminada.

## <span id="page-46-0"></span>13 Información de seguridad del producto

## **Pictogramas y símbolos gráficos**

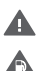

A A Æ Leer la guía de información sobre seguridad y garantías

No utilizar mientras reposta combustible

No utilizar el dispositivo de mano mientras conduce

Este dispositivo puede producir una luz brillante o parpadeante

Al utilizar el teléfono, comprobar que esté a una distancia mínima de 10 mm de la cabeza o del cuerpo

No desecharlo arrojándolo al fuego

Las piezas pequeñas pueden producir riesgo de asfixia

Evitar el contacto con materiales magnéticos

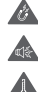

A

Este dispositivo puede producir sonidos fuertes

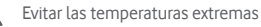

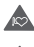

Mantener alejado de marcapasos y de otros dispositivos médicos personales

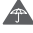

Evitar el contacto con líquidos y mantenerlo seco

Apagar cuando se indique en hospitales e instalaciones médicas

No intentar desmontarlo

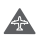

Apagar cuando se indique en aviones y aeropuertos

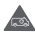

No depender de este dispositivo para comunicaciones de emergencia

Apagar en entornos con riesgo de explosión

Utilizar únicamente los accesorios aprobados

## **Información de seguridad del producto**

## **Exposición a radiofrecuencias**

### **Declaración general sobre la energía de radiofrecuencia**

Su teléfono contiene un transmisor y un receptor. Cuando está encendido, recibe y transmite energía de radiofrecuencia. Cuando utiliza el teléfono para comunicarse, el sistema que gestiona la llamada controla el nivel de potencia al que transmite el teléfono.

#### **Nivel específico de absorción (SAR)**

Su dispositivo móvil es transmisor y receptor de ondas de radio. Está diseñado para no superar los límites de exposición a las ondas de radio recomendados por las directrices internacionales. Esas directrices fueron desarrolladas por la organización científica independiente ICNIRP e incluyen márgenes de seguridad diseñados para garantizar la protección de todas las personas, independientemente de su edad y estado de salud.

Las directrices utilizan una unidad de medición conocida como el Nivel específico de absorción o SAR. El límite SAR establecido para teléfonos móviles es de 2 w/kg y el valor SAR más elevado para este dispositivo probado en el oído fue de 0.511 w/kg(1); al probarlo cerca del cuerpo (a una distancia de 10 mm) el valor SAR más elevado fue de 0.966 w/kg. Dado que los dispositivos móviles ofrecen diversas funciones, se pueden utilizar en otras posiciones, como por ejemplo sobre el cuerpo, tal como se describe en este manual de usuario.

Como el SAR se mide utilizando la potencia de transmisión máxima del dispositivo, el SAR real de este dispositivo en funcionamiento suele ser inferior al indicado anteriormente. Esto se debe a los cambios automáticos del nivel de potencia del dispositivo para garantizar que solo utiliza la potencia mínima necesaria para comunicarse con la red.

(1) Las pruebas se realizan de acuerdo con la norma IEC PT62209-1.

#### **Utilización pegado al cuerpo**

Información importante de seguridad relacionada con la exposición a la radiación de radiofrecuencia (RF).

Para garantizar el cumplimiento de las directrices sobre exposición a las radiofrecuencias, el teléfono se debe utilizar con una separación mínima de 10 mm del cuerpo.

Si no se respeta esa indicación, la exposición a las radiofrecuencias podría superar los límites señalados en las normas pertinentes.

#### **Limitación de la exposición a los campos de radiofrecuencias**

Para las personas preocupadas por limitar su exposición a los campos de radiofrecuencias, la Organización Mundial de la Salud (OMS) recomienda lo siguiente:

Medidas de precaución: La información científica actual no indica la necesidad de tomar precauciones especiales para el uso de los teléfonos móviles. En caso de inquietud, una persona puede optar por limitar su exposición, o la de sus hijos, a las radiofrecuencias disminuyendo la duración de las comunicaciones o utilizando la opción manos libres que permite alejar el teléfono de la cabeza y el cuerpo.

Puede obtener más información sobre este tema en la página de la OMS http://www.who.int/peh-emf Informe de la OMS 193. Junio de 2000.

#### **Información normativa**

Los avisos y las aprobaciones siguientes se aplican en determinadas regiones según se indica.

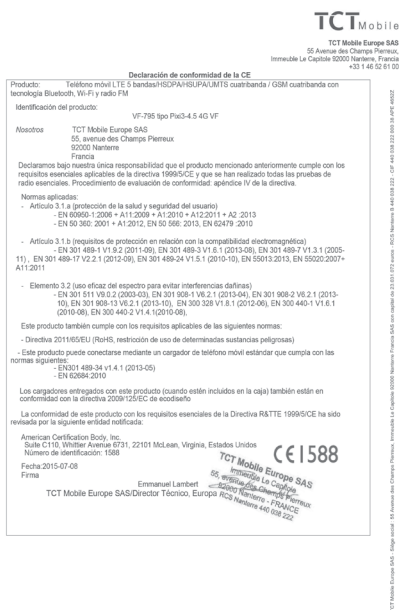

TCT Mobile Europe SAS - Siège social : 55 Avenue des Champs Pierreux, Immeuble Le Capitole 92000 Nanterre Francia<br>SAS con capital de 23.031.072 euros - RCS Nanterre B 440 038 222 - CIF 440 038 222 000 38 APE 46522

#### **Distracción**

#### **Conducción**

Se debe prestar la máxima atención a la conducción en todo momento para reducir el riesgo de un accidente. El uso de un teléfono mientras se conduce (incluso con un kit de manos libres) produce distracciones y puede provocar un accidente. Debe cumplir las leyes y normativas locales que restringen el uso de dispositivos inalámbricos mientras conduce.

#### **Uso de maquinaria**

Se debe prestar la máxima atención al uso de maquinaria para reducir el riesgo de un accidente.

## **Manipulación del producto**

#### **Declaración general sobre la manipulación y el uso**

La forma de utilizar el teléfono y las consecuencias de su uso son únicamente responsabilidad suya.

Debe apagar siempre el teléfono cuando esté prohibido su uso. El uso de su teléfono está restringido a las medidas de seguridad pensadas para proteger a los usuarios y su entorno.

- Trate siempre con cuidado el teléfono y sus accesorios y manténgalos en un lugar limpio y libre de polvo.
- • No exponga el teléfono ni sus accesorios al fuego ni a productos de tabaco encendidos.
- • No exponga el teléfono ni sus accesorios a líquidos, condensación o humedad elevada.
- • No deje que se le caiga el teléfono o sus accesorios, no los lance al vacío ni intente doblarlos.
- • No utilice productos químicos fuertes, disolventes de limpieza ni aerosoles para limpiar el dispositivo o sus accesorios.
- • No pinte el teléfono ni sus accesorios.
- • No intente desmontar el teléfono ni sus accesorios, ya que solo debe hacerlo personal autorizado.
- • No exponga el teléfono ni sus accesorios a temperaturas extremas, como mínimo -10 y como máximo +50 grados centígrados.
- • Conozca las normativas locales para la eliminación de productos electrónicos.

• No lleve el teléfono en su bolsillo trasero, ya que podría romperse cuando se siente.

## **Niños pequeños**

No deje el teléfono ni sus accesorios al alcance de los niños pequeños, ni les permita que jueguen con ellos.

Podrían provocarse lesiones a ellos mismos o a los demás o dañar accidentalmente el teléfono.

Su teléfono contiene piezas pequeñas con bordes afilados que pueden provocar heridas o que podrían desmontarse y provocar riesgo de asfixia.

## **Desmagnetización**

Para evitar el riesgo de la desmagnetización, no deje dispositivos electrónicos ni soportes magnéticos cerca del teléfono durante un tiempo prolongado.

## **Descargas electrostáticas (ESD)**

No toque los conectores metálicos de la tarjeta SIM.

#### **Antena**

No toque la antena si no es necesario.

#### **Posición de uso normal**

Al realizar o recibir una llamada de teléfono, sostenga el teléfono junto a su oído, con la parte inferior dirigida hacia su boca, como haría con un teléfono fijo.

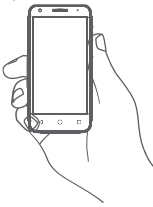

#### **Airbags**

No coloque el teléfono en una zona sobre un airbag o en la zona de despliegue del airbag.

Guarde el teléfono de forma segura mientras conduce su vehículo.

## **Ataques epilépticos / Pérdidas de conocimiento**

Este teléfono puede producir luces parpadeantes brillantes.

## **Lesiones por movimientos repetitivos**

Para minimizar el riesgo de estas lesiones cuando escriba o utilice juegos en el teléfono:

- • No agarre el teléfono con demasiada fuerza.
- • Pulse suavemente los botones.
- • El uso de funciones especiales del teléfono, como las plantillas para mensajes y el texto predictivo, minimizará el número de botones que tendrá que pulsar.
- Descanse con frecuencia para estirar y relajarse.

## **Llamadas de emergencia**

Este teléfono, como cualquier otro teléfono móvil, funciona mediante señales de radio, que no pueden garantizar la conexión en todas las condiciones. Por consiguiente, nunca debe depender únicamente de un teléfono móvil para comunicaciones de emergencia.

## **Ruido fuerte**

Este teléfono puede producir ruidos fuertes que pueden dañar su capacidad auditiva. La exposición prolongada a una música a todo volumen en el reproductor de música puede dañar el oído del oyente. Use solamente los auriculares recomendados.

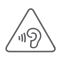

## **PROTEJA SUS OÍDOS**

Para evitar posibles daños auditivos, no escuche música a volumen alto durante largos períodos de tiempo. Tenga cuidado cuando escuche por el altavoz con el dispositivo cerca del oído.

## **Luz brillante**

Este teléfono puede emitir un destello de luz o usarse como linterna, no lo coloque demasiado cerca de los ojos.

## **Calentamiento del teléfono**

Su teléfono se puede calentar durante la carga y durante el uso normal.

## **Seguridad eléctrica**

#### **Accesorios**

Use solamente accesorios aprobados.

Tenga cuidado de no tocar o permitir que objetos metálicos, como monedas o llaveros, entren en contacto o cortocircuiten la batería .

### **Conexión a un automóvil**

Busque asesoramiento profesional para conectar una interfaz de teléfono al sistema eléctrico del vehículo.

## **Productos defectuosos y dañados**

No intente desmontar el teléfono ni sus accesorios.

Las reparaciones del teléfono o de sus accesorios solo las debe realizar personal cualificado.

Si el teléfono o sus accesorios se han sumergido en agua, han sufrido pinchazos o una caída importante, no los utilice hasta que hayan sido comprobados en un centro de servicio autorizado.

## **Seguridad y manipulación de la batería**

Apague siempre el dispositivo y desconecte el cargador antes de quitar la batería.

Use solamente la batería y el cargador suministrados, o los repuestos aprobados por el fabricante diseñados para usar con el teléfono. El uso de otras baterías y cargadores podría ser peligroso.

No desmonte ni cortocircuite la batería. Se puede producir un cortocircuito accidental si un objeto metálico, tal como una llave, un clip o un bolígrafo, toca los terminales de la batería.

El uso incorrecto de la batería puede provocar un incendio, una explosión u otros riesgos. Si piensa que la batería está dañada, no la utilice y llévela a un centro de servicio para que la comprueben.

## **Interferencias**

## **Declaración general sobre las interferencias**

Se debe tener cuidado al usar el teléfono cerca de dispositivos médicos personales, tales como marcapasos y audífonos.

#### **Marcapasos**

97 98 Los fabricantes de marcapasos recomiendan que se mantenga una separación mínima de 15 cm entre un teléfono móvil y un marcapasos para evitar las posibles interferencias con el marcapasos. Para ello, use el teléfono en el oído contrario al lado donde se encuentre su marcapasos y no lo lleve en un bolsillo en el pecho.

#### **Audífonos**

Las personas con audífonos y otros implantes cocleares pueden notar ruidos de interferencias al usar dispositivos inalámbricos o cuando se encuentran cerca de ellos. El nivel de interferencia dependerá del tipo de dispositivo de audición y de la distancia al origen de las interferencias, que se pueden reducir aumentando esa distancia. También puede consultar con el fabricante de su audífono para que le proponga alternativas.

#### **Dispositivos médicos**

Consulte con su médico y con el fabricante del dispositivo para saber si el uso del teléfono puede interferir con el funcionamiento de su dispositivo médico.

#### **Hospitales**

Apague su dispositivo inalámbrico cuando se le solicite que lo haga en hospitales, clínicas o centros de salud. El motivo de la solicitud es evitar posibles interferencias con los sensibles equipos médicos.

#### **Aviones**

Apague su dispositivo inalámbrico cuando el personal de un aeropuerto o una línea aérea le indique que lo haga.

Consulte con el personal de la línea aérea sobre el uso de dispositivos inalámbricos a bordo del avión. Si su dispositivo ofrece un "modo de vuelo", debe activarlo antes de embarcar en un avión.

#### **Interferencia en automóviles**

Tenga en cuenta que, debido a las posibles interferencias con los equipos electrónicos, algunos fabricantes de vehículos prohíben el uso de teléfonos móviles en sus vehículos salvo que lleven instalado un kit de manos libres con una antena externa.

#### **Entornos explosivos**

## **Estaciones de servicio y ambientes con riesgo de explosión**

En lugares con ambientes en los que hay riesgo de explosión, respete las señales que indican que apague los dispositivos inalámbricos, tal como el teléfono u otros equipos de radio.

Las zonas con ambientes en los que hay riesgo de explosión incluyen las áreas de repostaje, la parte inferior de las cubiertas de los barcos, las instalaciones de almacenamiento o transferencia de productos químicos o combustibles, las zonas en las que el aire contiene productos químicos o partículas, tales como grano, polvo o residuos metálicos.

#### **Detonadores y zonas de voladuras**

Apague su teléfono móvil o dispositivo inalámbrico cuando esté en una zona de voladuras o en áreas que indiquen que deben apagarse las "radios bidireccionales" o los "dispositivos electrónicos" para evitar interferir en las operaciones de voladura.

## **Protección contra el robo (1)**

Su teléfono móvil se identifica por un número IMEI (número de serie) que se encuentra sobre la etiqueta del paquete así como en la memoria de su teléfono. Le recomendamos que anote el número la primera vez que utilice el teléfono introduciendo \* # 0 6 # y que lo guarde en un lugar seguro. Es posible que la policía o el operador se lo soliciten si le roban el teléfono. Si le roban el teléfono, con este número se podrá bloquear su funcionamiento e impedir que lo usen otras personas, incluso con una nueva tarieta SIM.

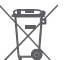

Si su teléfono, la batería o los accesorios tienen este símbolo, deberá llevarlos a uno de estos puntos de recogida cuando estén fuera de uso:

- Centros de eliminación de residuos municipales con contenedores especiales para este tipo de equipo.
- Contenedores en los puntos de venta.

Los productos serán reciclados para prevenir que se eliminen substancias en el medio ambiente, y sus componentes serán reutilizados.

## **En los países de la Unión Europea:**

el acceso a los puntos de recogida es gratuito y

todos los productos que lleven este símbolo deberán ser depositados en ellos.

<sup>(1)</sup> Verifique la disponibilidad de este servicio con su operador de red.

#### **En los países que no son miembros de la Unión Europea:**

si el país o región cuenta con instalaciones de reciclaje y recogida, los productos que tengan este símbolo no deberán tirarse en basureros ordinarios. Se deberán llevar a los puntos de recogida para que puedan ser reciclados.

PRECAUCIÓN: RIESGO DE EXPLOSIÓN AL SUSTITUIR LA BATERÍA CON OTRA DE UN MODELO INCORRECTO. PARA DESECHAR LAS BATERÍAS USADAS, SIGA LA INSTRUCCIONES INDICADAS.

Si la tapa de la batería ha sido extraida, por favor evite el contacto con las antenas y los contactos de las antenas que pueden contener niquel. Las personas alergicas o sensibles a este metal deben evitar el contacto en todo momento.

El film de protección que viene con su teléfono ayuda a proteger la pantalla de arañazos y rayaduras. Minimiza el riesgo de que la pantalla de su equipo sea dañada. No quite el film.

#### **Licencias**

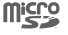

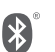

El logotipo de microSD es una marca comercial.

La marca y los logotipos de la palabra Bluetooth son propiedad de Bluetooth SIG, Inc. y el uso de dichas marcas por parte de TCL Communication Ltd. y sus filiales está permitido bajo licencia. Las demás marcas y nombres comerciales son propiedad de sus respectivos propietarios.

## VF-795 Bluetooth Declaration ID D026889

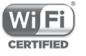

El logotipo de Wi-Fi es una marca de certificación de Wi-Fi Alliance.

Google, el logotipo de Google, Android, el logotipo de Android, Google Search™, Google Maps™, Gmail™, YouTube, Google Play Store, Google Latitude™ y Hangouts™ son marcas registradas de Google Inc.

El robot Android se reproduce o modifica a partir de trabajo generado y compartido por Google y se utiliza según los términos descritos en la licencia Creative Commons Atribución 3.0 (el texto se mostrará al tocar y mantener pulsado **condiciones legales de Google** en **Ajustes > Acerca del teléfono > Información legal**) (1).

#### **Información general**

Ha adquirido un producto que usa programas de código abierto (http://opensource.org/) mtd, msdosfs, netfilter/iptables e initrd en código de objetos y otros programas de código abierto obtenidos bajo licencia según la Licencia pública general de GNU y la Licencia de Apache.

<sup>(1)</sup> Es posible que estos ajustes no estén disponibles según el país.

<span id="page-52-0"></span>Le proporcionaremos una copia completa de los códigos fuente correspondientes a petición dentro de un período de tres años a partir de la distribución del producto.

Puede descargar los códigos fuente desde **http://www.vodafone.com/devices/smartspeed6.** El suministro del código fuente es gratuito cuando se obtiene de Internet.

Su teléfono es un transceptor que funciona en GSM en cuatro bandas (850/900/1800/1900 MHz), UMTS en cuatro bandas (850/900/1900/2100 MHz) o LTE en cinco bandas (B1/B3/B7/ B8/B20).

# **CE1588**

Este equipo cumple con los requisitos esenciales y otras disposiciones relevantes de la Directiva 1999/5/CE. La copia completa de la Declaración de conformidad para su teléfono puede obtenerse a través de nuestro sitio web: **http://www.vodafone.com/devices/smartspeed6.**

#### **Aviso**

La información de este manual está sujeta a cambios sin necesidad de previo aviso.

Se ha realizado el máximo esfuerzo en la preparación de este manual para garantizar la precisión del contenido. Sin embargo, ninguna afirmación, información ni recomendación en este manual constituye una garantía de ninguna clase, tanto explícita como implícita. Lea atentamente las precauciones de seguridad e información de seguridad para asegurarse de que utiliza el dispositivo inalámbrico de un modo correcto y seguro.

Dirección de TCL Communication Ltd:

Room 1910-12A, Tower 3, China HK City, 33 Canton Road, Tsimshatsui, Kowloon, Hong Kong.

## 14 Garantía del teléfono

## **TÉRMINOS Y CONDICIONES DE LA GARANTÍA**

- 1. Vodafone ofrece una garantía para este teléfono móvil de dos (2) años a partir de la fecha de su compra por el propietario inicial (no transferido) y bajo un uso normal.
- 2. La batería tiene una garantía limitada de doce (12) meses y el cargador de veinticuatro (24) meses para solventar posibles defectos de fabricación. Los demás accesorios tienen una garantía limitada de veinticuatro (24) meses para solventar posibles defectos de fabricación.
- 3. Esta garantía no incluye daños provocados por:
	- a) Desgaste y deterioro habitual del equipo
	- b) Defectos y daños debidos a un uso del equipo que no es el debido o el adecuado
	- c) Acciones no autorizadas tales como desmontar, reparar, alterar o modificar el equipo
	- d) Uso inadecuado, abuso, negligencia o accidente, sea cual sea la causa
	- e) Defectos o daños provocados por pruebas, funcionamiento, mantenimiento, instalación o cualquier alteración indebidos
	- f) Defectos o daños provocados por el derrame de comida o líquido, corrosión, oxidación o uso de la tensión equivocada
	- g) Rayadas o daños en las superficies de plástico y otras partes exteriores provocadas por un uso normal por parte del cliente
- 4. La reparación o el servicio del teléfono correrá a cargo del cliente.
- 5. Esta garantía se considerará nula y sin ningún valor si se dan cualquiera de las siguientes condiciones:
	- a) Si el número de serie o el sello de garantía del equipo se ha borrado o ha sido eliminado.
- <span id="page-53-0"></span>b) Si se modifica o altera de cualquier modo cualquier término de esta garantía sin consentimiento previo por escrito de Vodafone.
- 6. La garantía limitada solo será válida para clientes que hayan comprado el producto en uno de los países (o regiones) especificados al final de este documento. La garantía limitada solo será válida en los países (o regiones) donde Vodafone comercializa este producto.
- 7. Si el producto se devuelve a Vodafone una vez vencido el período de la garantía, Vodafone aplicará las políticas de servicio habituales y los gastos correrán a cargo del cliente.
	- a) Vodafone no se hace responsable de ninguna otra obligación o responsabilidad más allá de lo expuesto en está garantía limitada.
	- b) Toda la información de garantía, características del producto y especificaciones está sujeta a cambios sin necesidad de previo aviso.
- 8. ESTA GARANTÍA SE ANTEPONE A OTRAS GARANTÍAS, YA SEAN EXPLÍCITAS O IMPLÍCITAS, INCLUIDAS LAS GARANTÍAS IMPLÍCITAS DE COMERCIABILIDAD O ADAPTACIÓN PARA UN OBJETIVO PARTICULAR. VODAFONE NO ASUMIRÁ NINGUNA RESPONSABILIDAD POR EL INCUMPLIMIENTO DE LA GARANTÍA QUE NO SEA LA DE CORREGIR LA INFRACCIÓN DE LA MANERA DESCRITA ANTERIORMENTE. BAJO NINGÚN CONCEPTO VODAFONE ASUMIRÁ NINGUNA RESPONSABILIDAD POR CUALQUIER CONSECUENCIA.

## 15 Accesorios

La última generación de smartphones de Vodafone ofrece una función de manos libres incorporada que le permitirá utilizar el teléfono desde una cierta distancia, por ejemplo, colocado en una mesa. Para los que prefieran que sus conversaciones sean confidenciales, también se dispone de un auricular, también conocido como manos libres portátil.

- 1. Vodafone Smart speed 6
- 2. Cargador
- 3. Cable de datos
- 4. Auriculares
- 5. Guía rápida
- 6. Información sobre la seguridad y la garantía

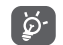

Utilice el teléfono únicamente con las baterías, los cargadores y los accesorios incluidos con el producto.

## <span id="page-54-0"></span>16 Especificaciones

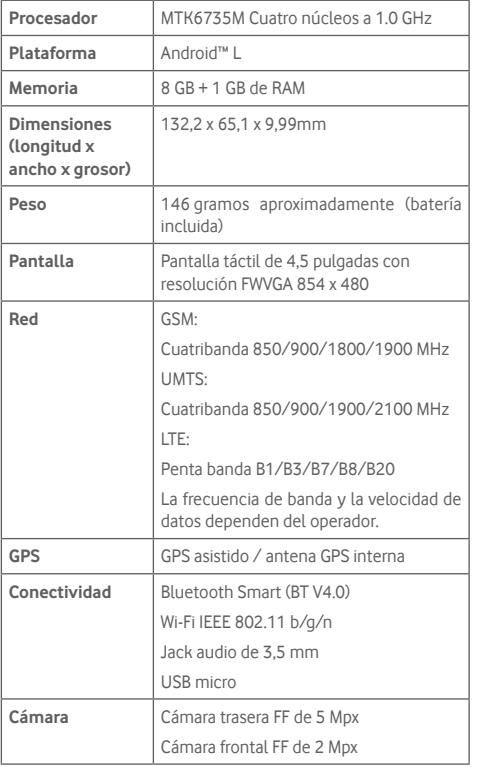

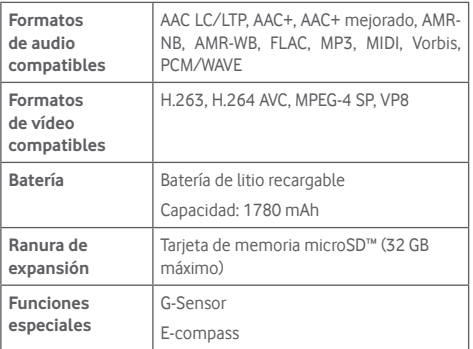

**Nota:** Las especificaciones están sujetas a cambios sin previo aviso.